### **C Type -- Others Barcodes**

#### **3.2.2.15 China Post**

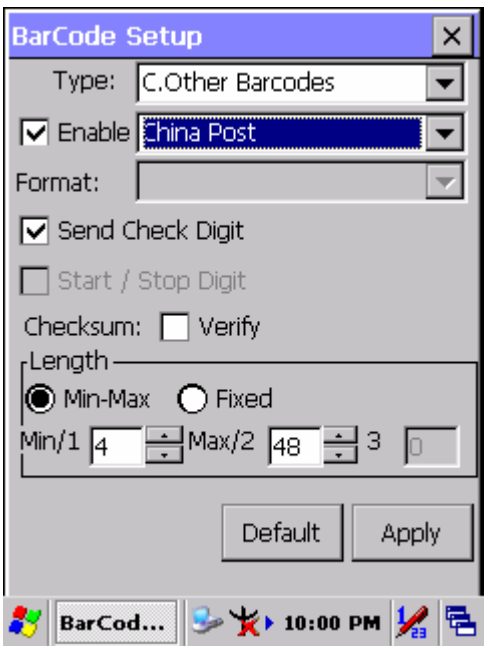

Figure 3-20 **China Post**

| Table 3-18 China Post Explaining |  |  |
|----------------------------------|--|--|
|----------------------------------|--|--|

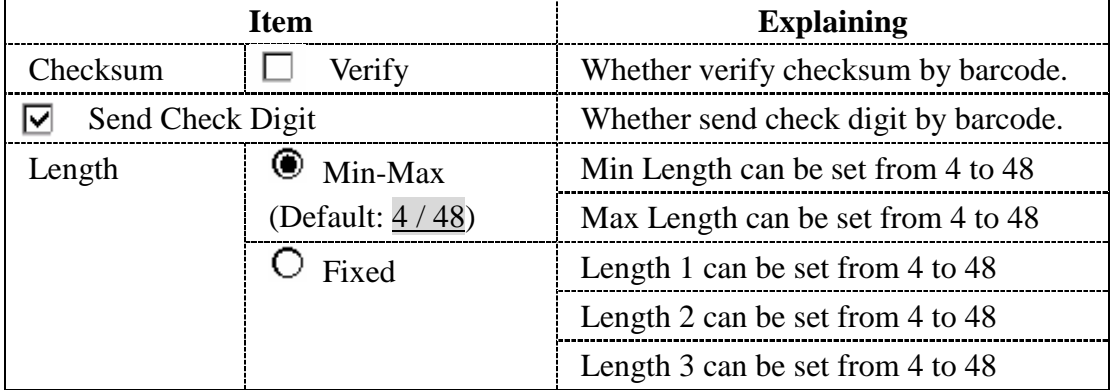

ı

#### **3.2.2.16 Code4**

The barcode do not have setting.

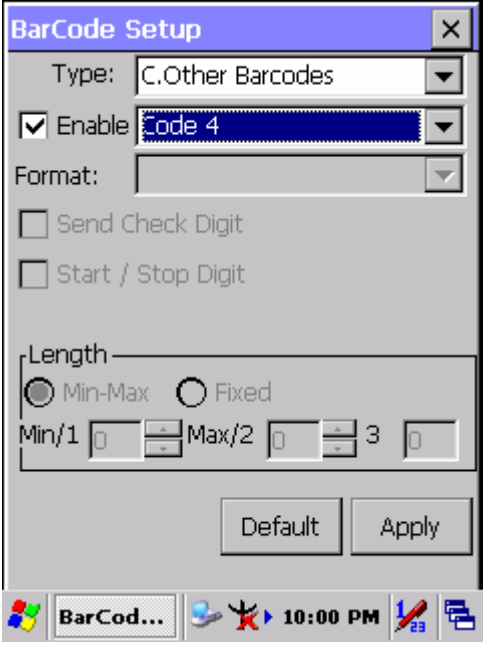

Figure 3-21 **Code4**

#### **3.2.2.17 GTIN**

The barcode do not have setting.

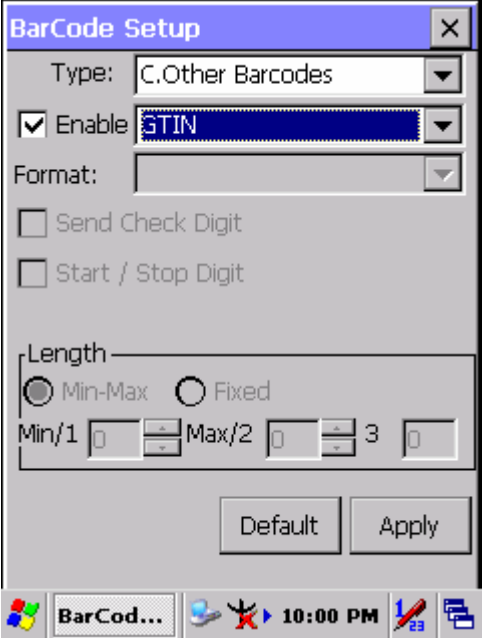

Figure 3-22 **GTIN**

#### **3.2.2.18 Korea Code 3 of 5**

The barcode do not have setting.

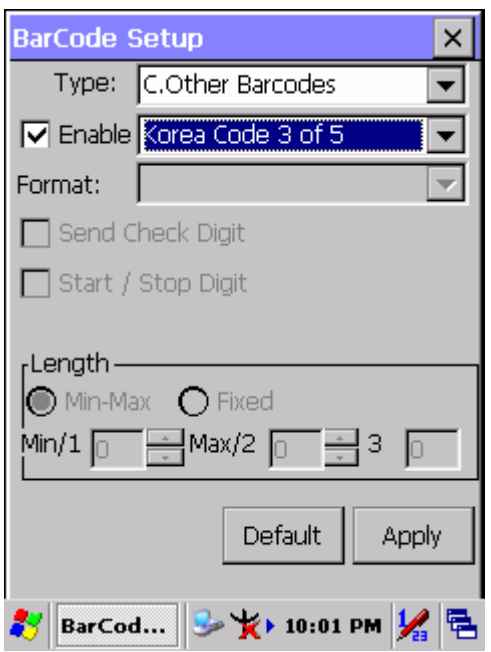

Figure 3-23 **Korea Code 3 of 5**

#### **3.2.2.19 RSS**

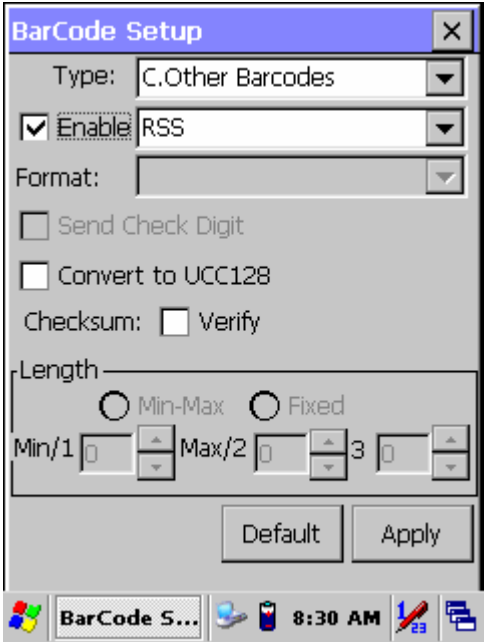

Figure 3-24 **RSS** 

#### Table 3-19 **RSS Explaining**

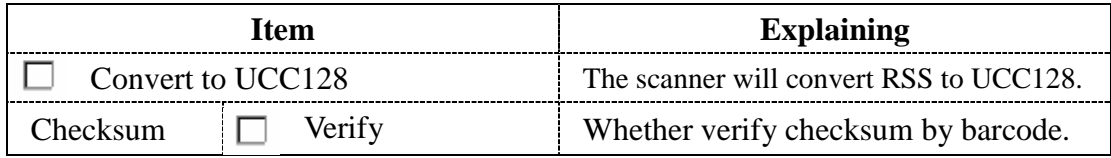

### **3.2.3 Bluetooth Device Properties**

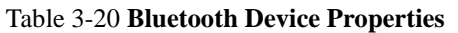

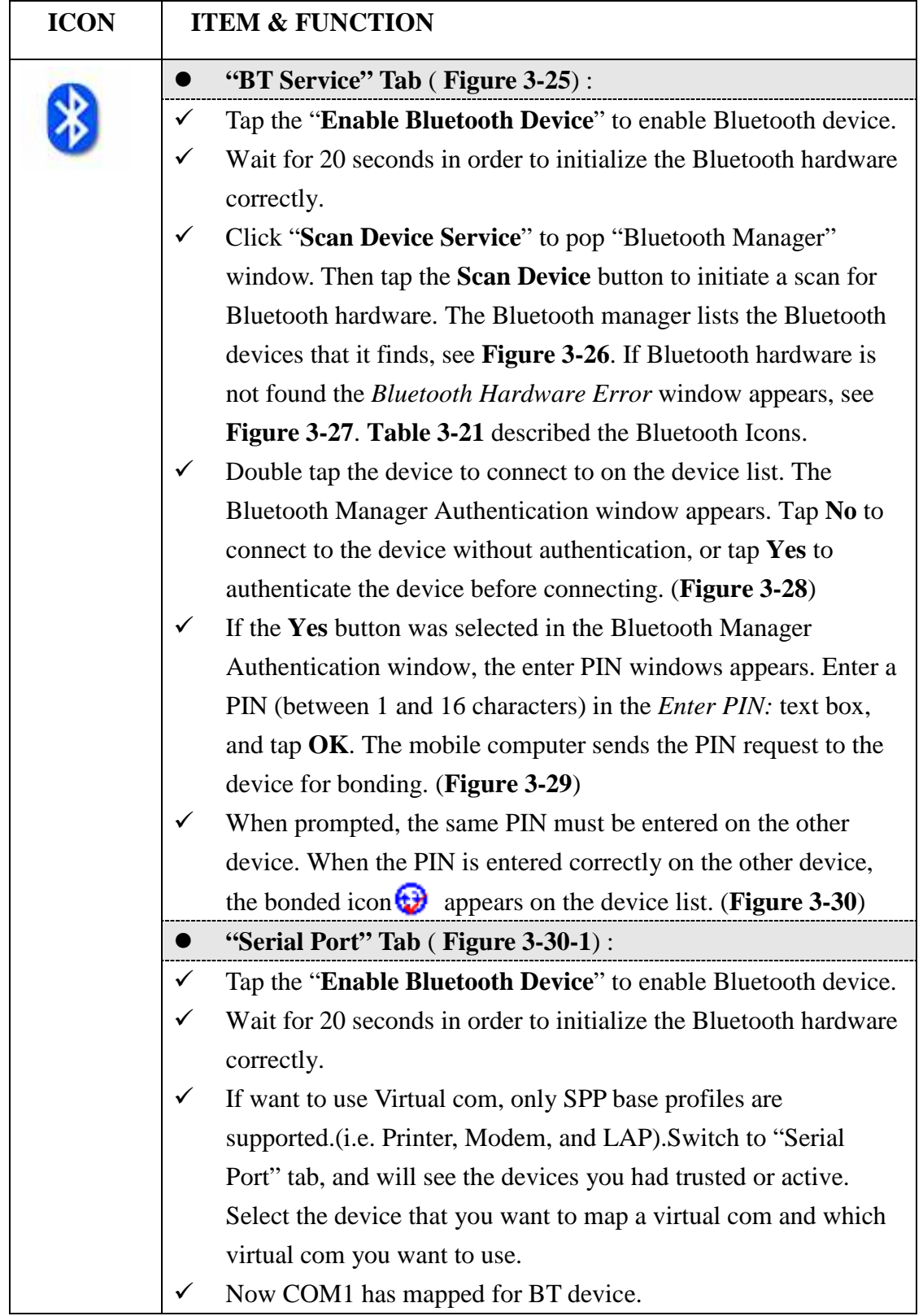

Ë

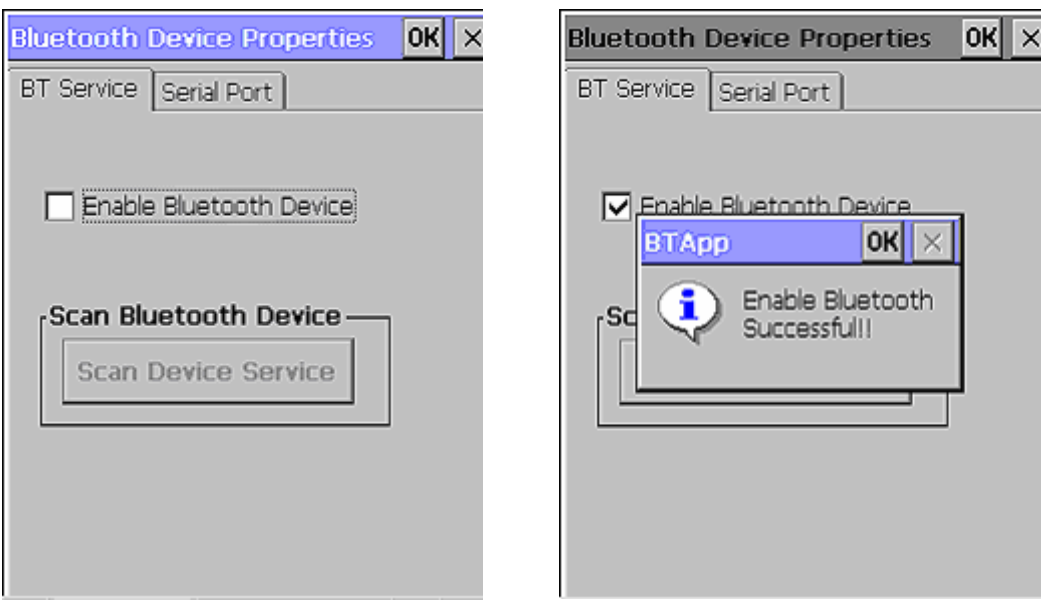

Figure 3-25 **Bluetooth Device Properties** 

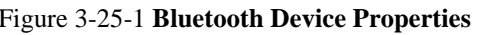

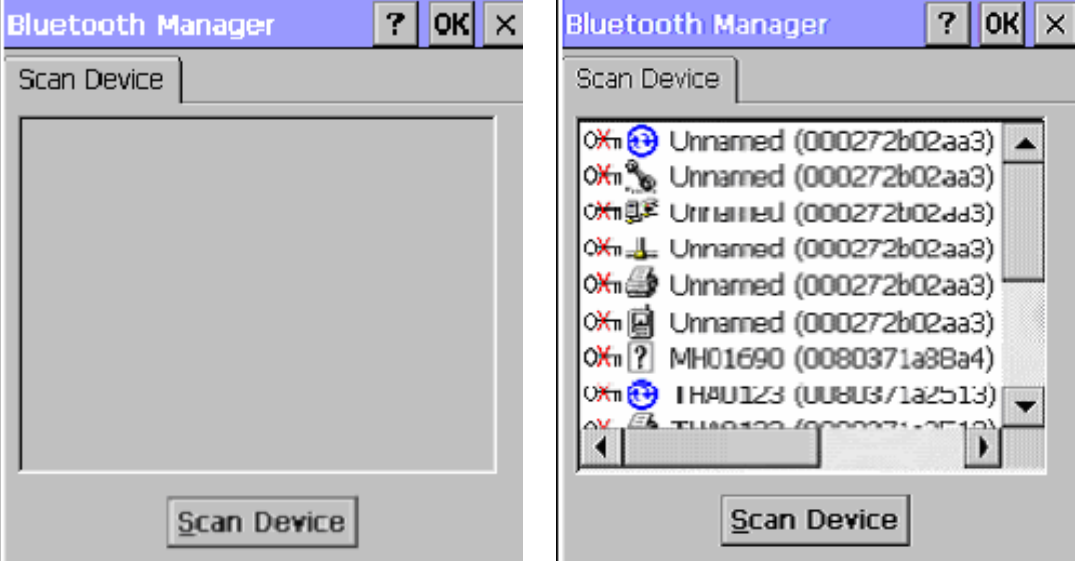

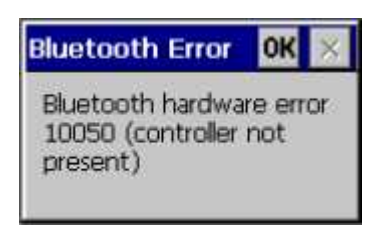

Figure 3-26 **Bluetooth Manager Windows** Figure 3-26-1 **Bluetooth Manager Windows**

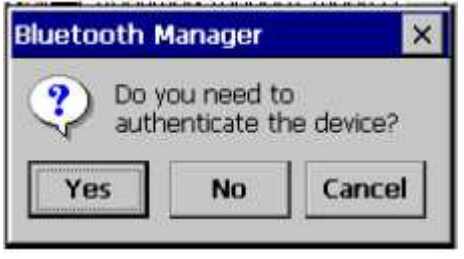

Figure 3-27 **Bluetooth Error Windows** Figure 3-28 **Bluetooth Manager Windows**

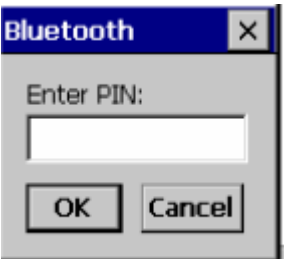

| $?$ OK<br>$\times$<br><b>Bluetooth Manager</b> |
|------------------------------------------------|
| Scan Device                                    |
|                                                |
| CTV9U (00027201645a)                           |
| TRILLION (ODD272b02aa3)                        |
| TRILLION (000272b02aa3)                        |
| TRILLION (000272b02aa3)                        |
| . TRILLION (000272b02aa3)                      |
| TRILLION (000272b02aa3)                        |
| RILLION (00027.2b02aa3)                        |
|                                                |
| Scan Device                                    |

Figure 3-29 **Bluetooth Enter PIN Windows** Figure 3-30 **Bluetooth Manager Windows**

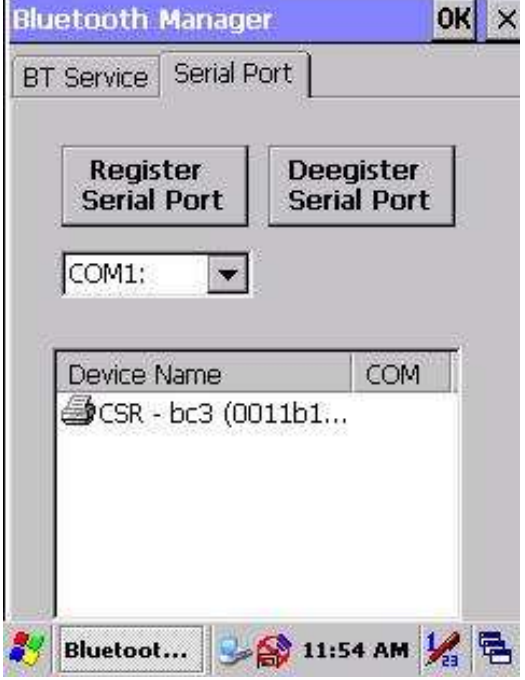

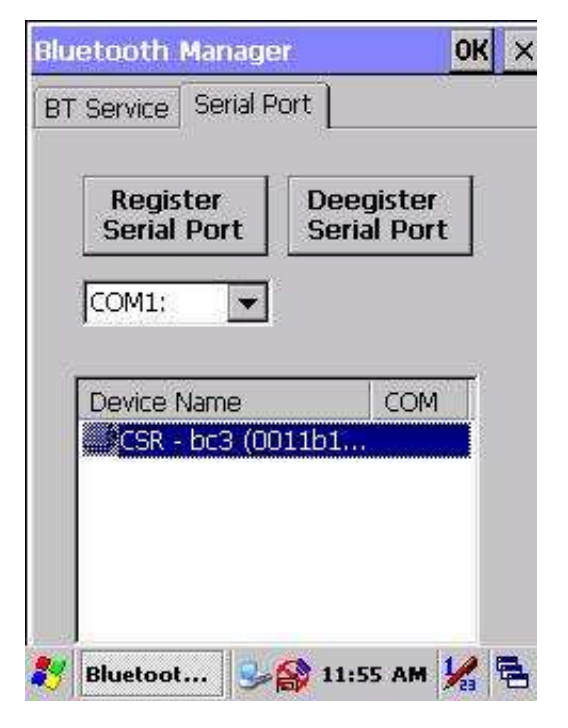

Figure 3-30-1 **Bluetooth Manager Windows** Figure 3-30-2 **Bluetooth Manager Windows**

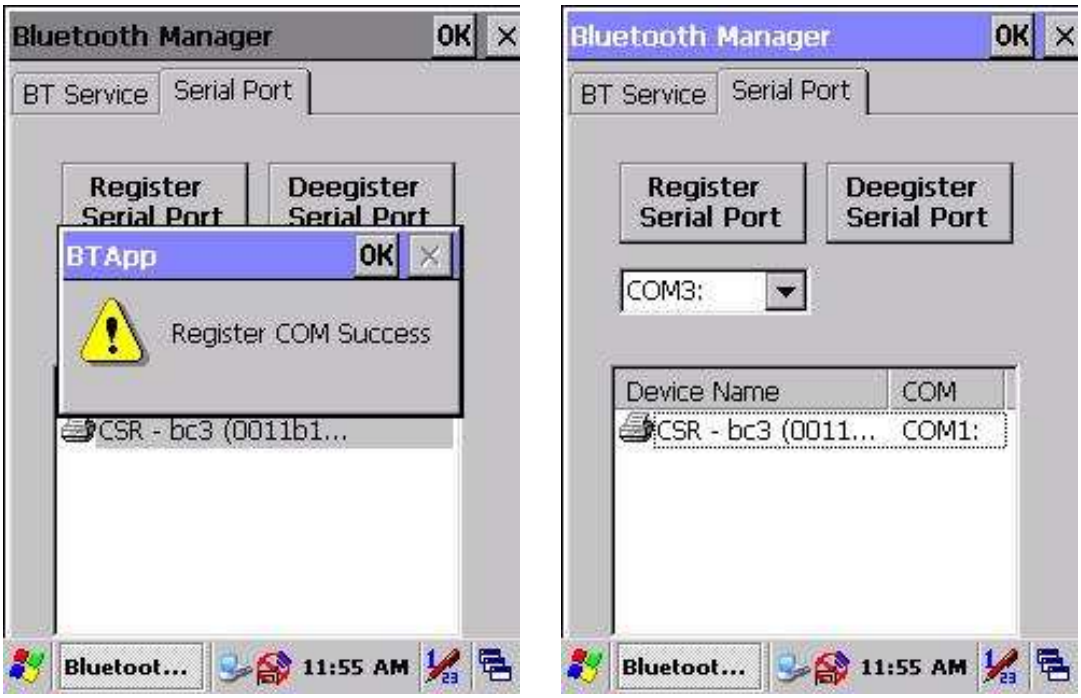

Figure 3-30-3 **Bluetooth Manager Windows** Figure 3-30-4 **Bluetooth Manager Windows**

**Note:** If the device to which the mobile computer is bonding does not appear in the list, ensure it is turned on, in discoverable mode, and within range (30 feet / 10 meters) of the mobile computer.

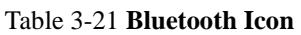

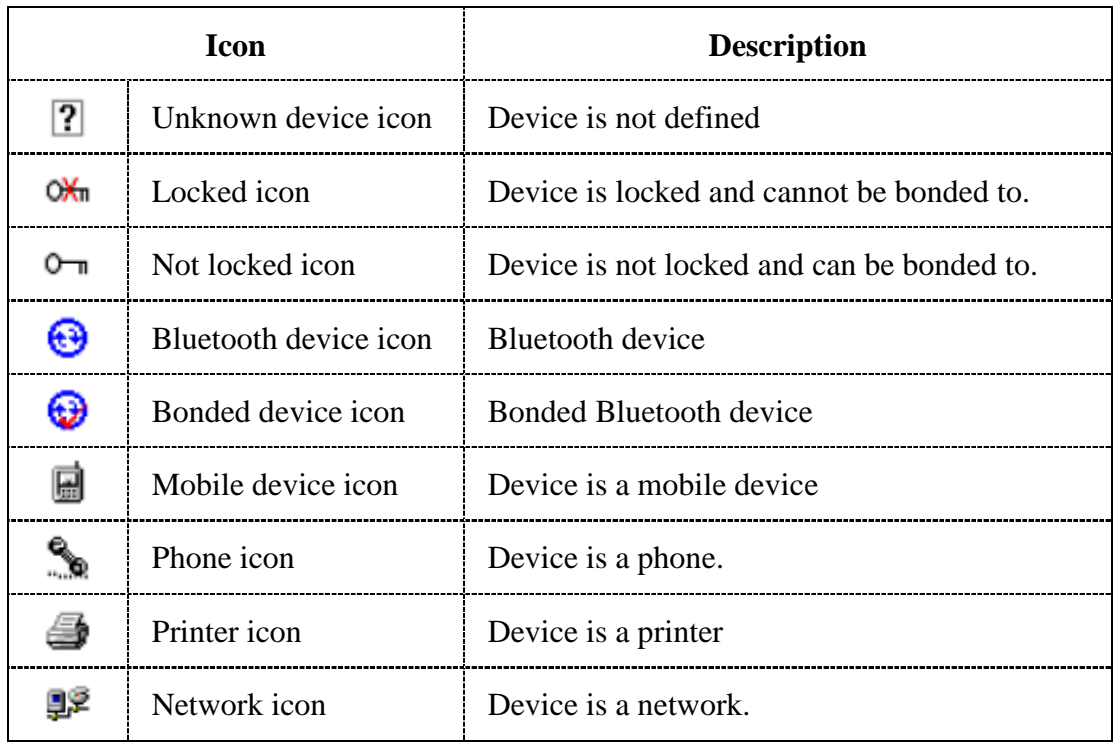

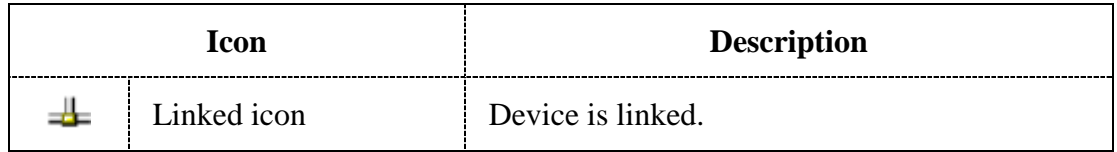

### **3.2.4 Certificates**

Certificates are used by some applications for establishing trust and for secure communications.

Certificates are signed and issued by certificate authorities and are valid for a prescribed period of time. Windows CE manages multiple certificate stores.

Table 3-22 **Certificates** 

| <b>ICON</b> | <b>ITEM &amp; FUNCTION</b>                                                                                                    |  |
|-------------|----------------------------------------------------------------------------------------------------|--|
| ertificates | "Store" Tab ( Figure 3-31) :                                                                                                    |  |
|             | In the Stores tab, select the certificate store you wish to view or<br>$\checkmark$<br>modify from the drop-down list ( <b>Figure 3-32</b> ). |  |
|             | The " <b>Trusted Authorities</b> "store lists the top-level certificates"<br>$\checkmark$                                                     |  |
|             | for authorities you trust. (Figure 3-33, Figure 3-34)                                                                                         |  |
|             | The "My Certificates "store contains your personal certificates,<br>$\checkmark$                                                              |  |
|             | which you use to identify yourself.                                                                                                    |  |
|             | Intermediate certificate authorities that help establish a chain of<br>$\checkmark$                                                           |  |
|             | trust are stored in the "Other Authorities" store.                                                                                            |  |
|             | "Store" Tab:                                                                                                    |  |
|             | To add a certificate or associated private key to the selected<br>$\checkmark$                                                                |  |
|             | store, select "Import" (Figure 3-35).                                                                                                    |  |
|             | To view more details of the selected certificate, such as the<br>$\checkmark$                                                                 |  |
|             | expanded name or expiration date, choose "View".                                                                                              |  |
|             | To delete the selected certificate from the store, choose<br>✓                                                                                |  |
|             | "Remove".                                                                                                    |  |

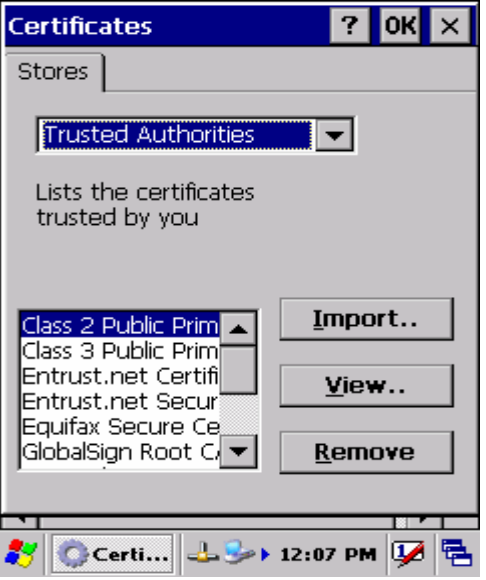

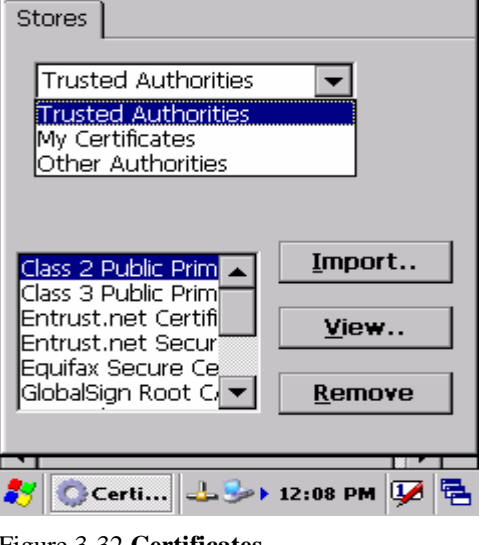

 $?$  OK  $\times$ 

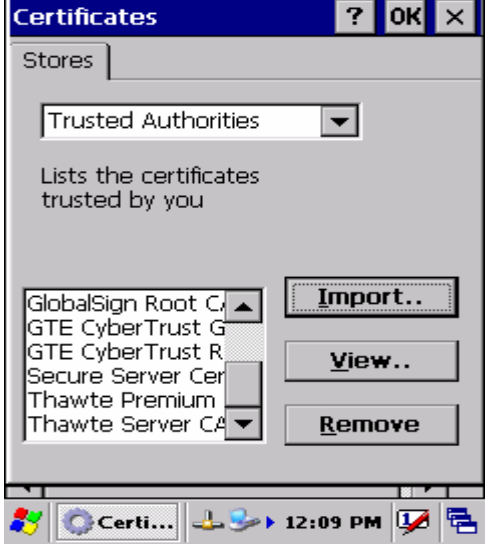

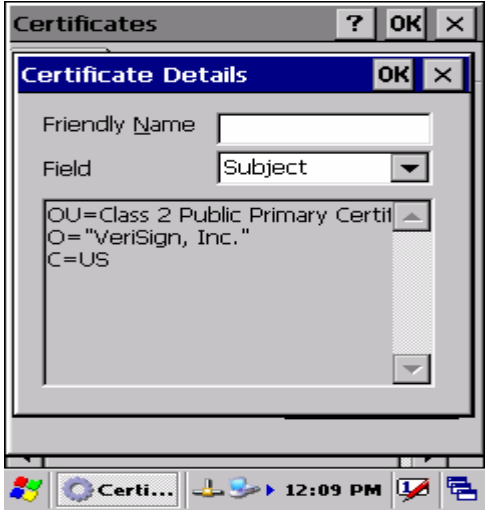

Figure 3-35 **Certificates**

Figure 3-31 **Certificates** Figure 3-32 **Certificates**

Certificates

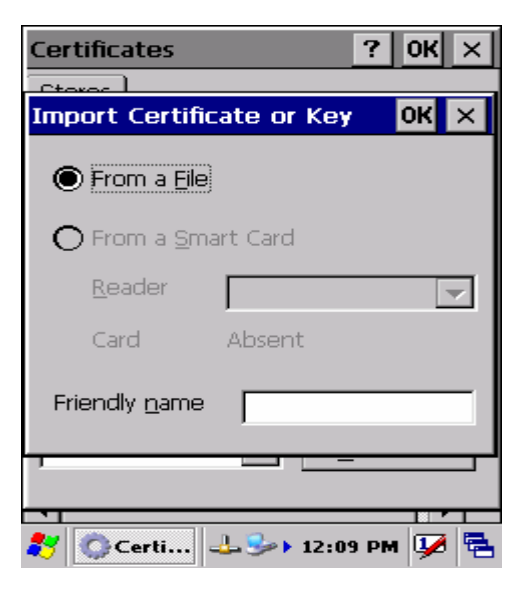

Figure 3-33 **Certificates** Figure 3-34 **Certificates**

### **3.2.5 Control Center**

The Control Center includes four AP, listed the following ......

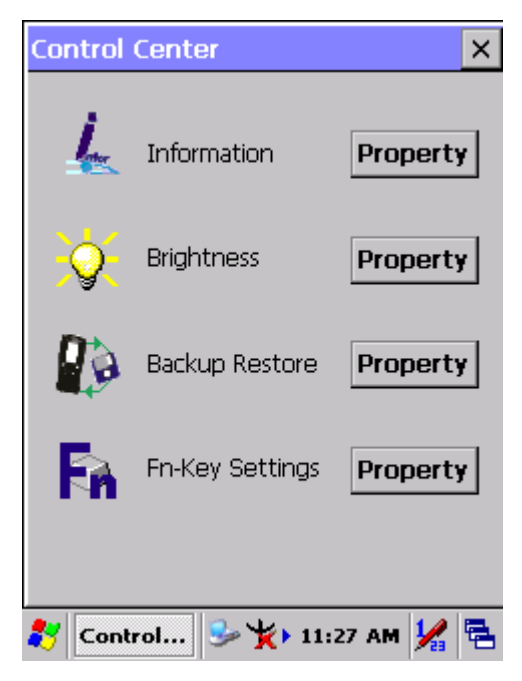

Figure 3-36 **Control Center**

#### **3.2.5.1 Information**

#### Table 3-23 **Information**

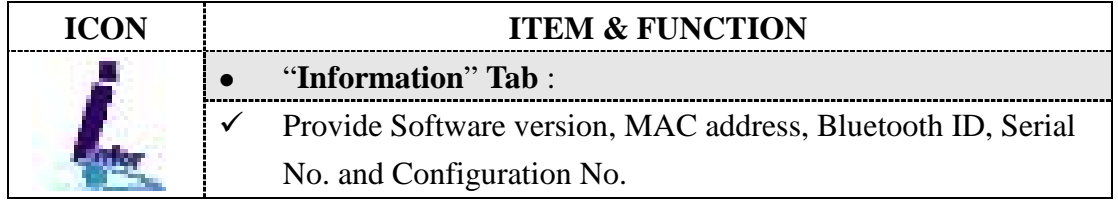

#### **3.2.5.2 Brightness**

#### Table 3-24 **Brightness**

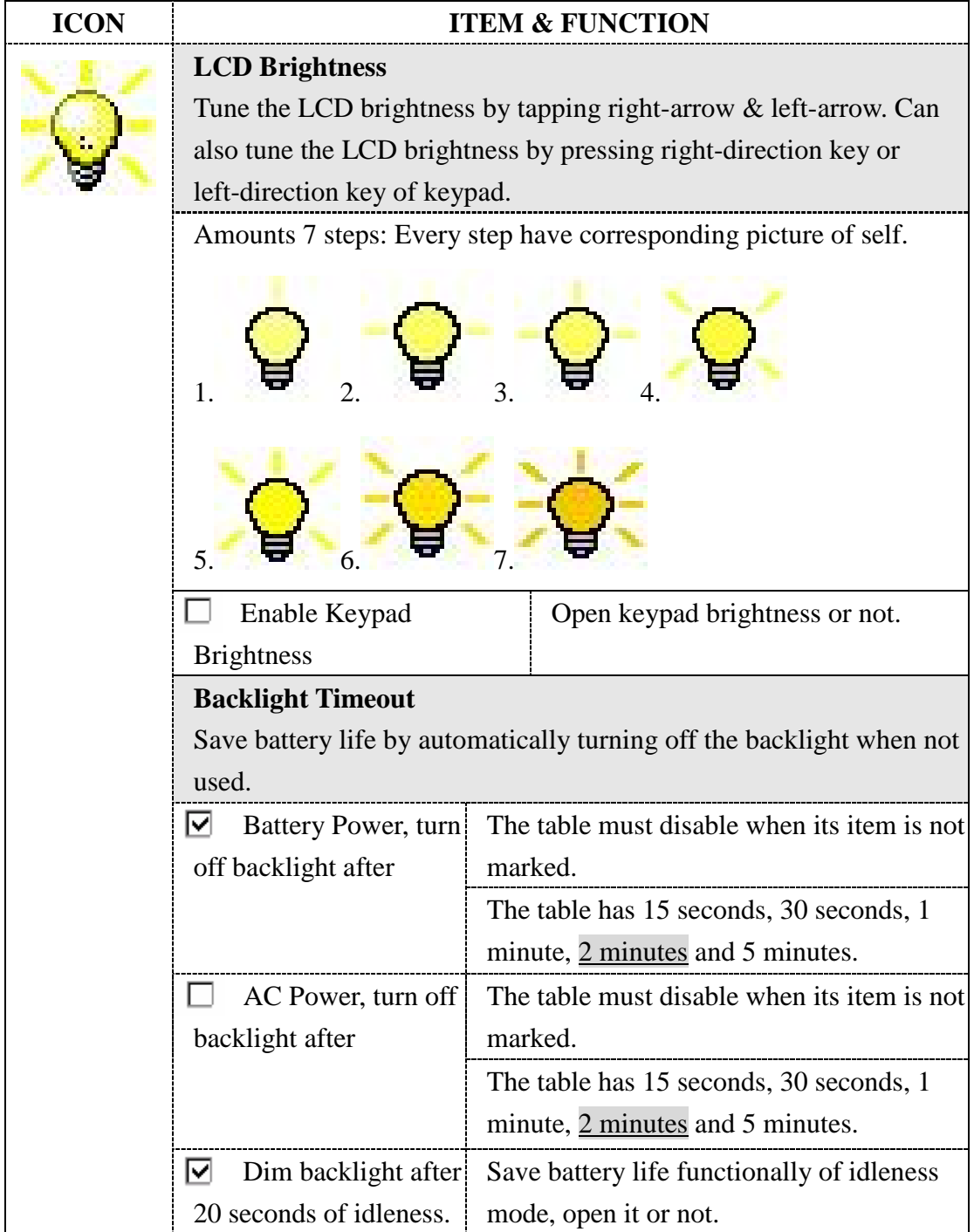

ı

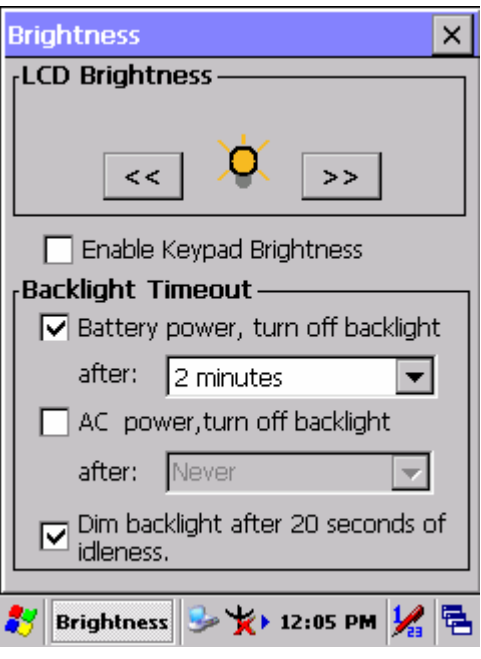

Figure 3-37 **Brightness**

#### **3.2.5.3 Backup Restore**

Table 3-25 **Backup Restore** 

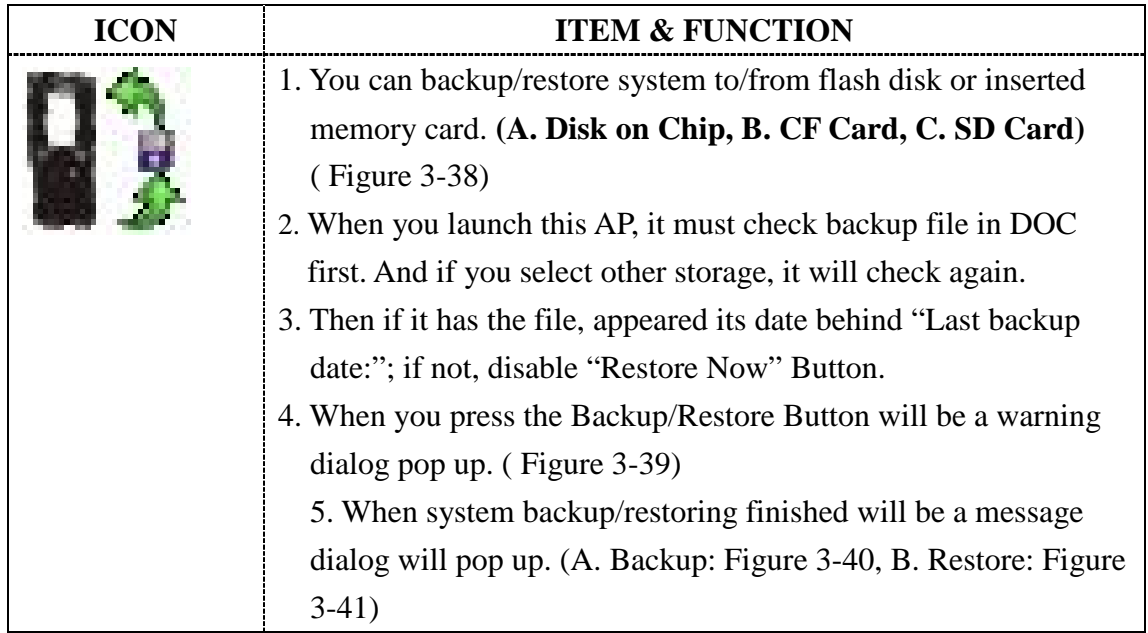

ı

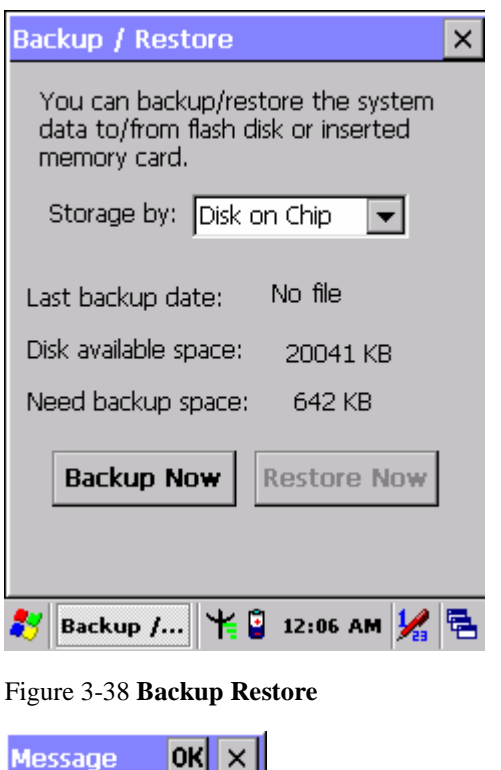

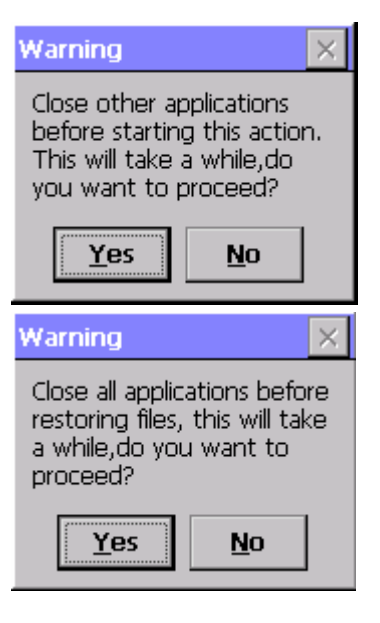

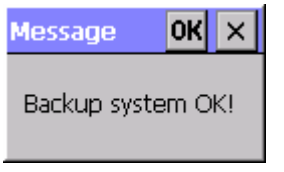

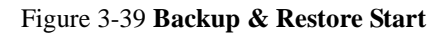

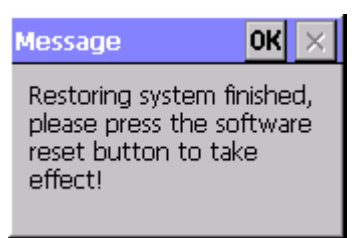

Figure 3-40 **Backup OK** Figure 3-41 **Restore OK**

#### **3.2.5.4 Fn-key Settings**

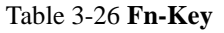

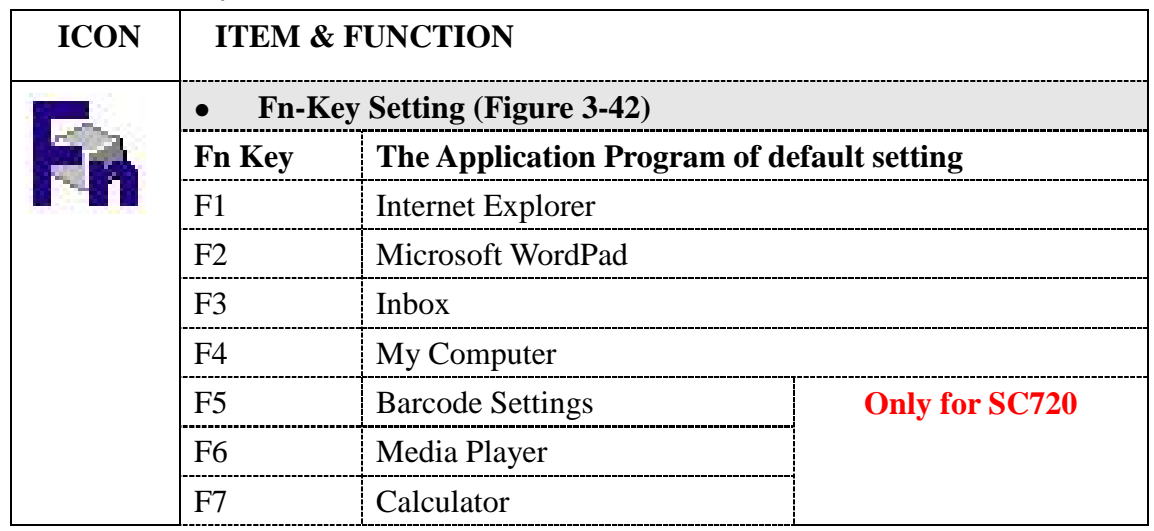

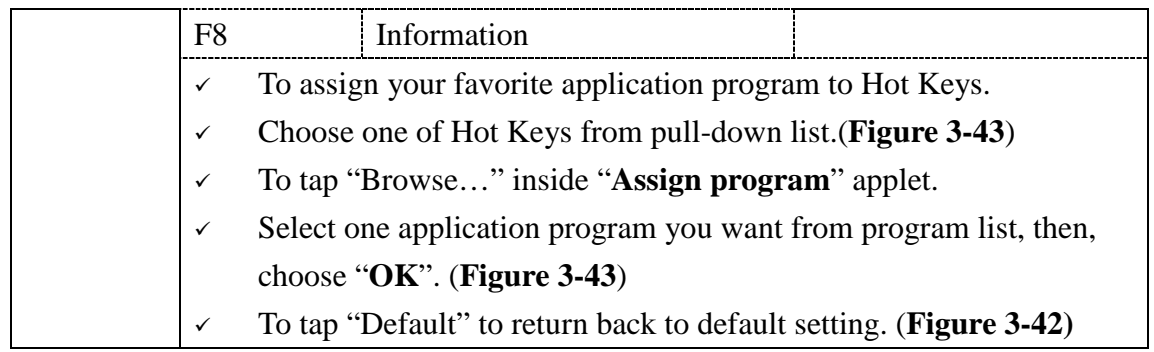

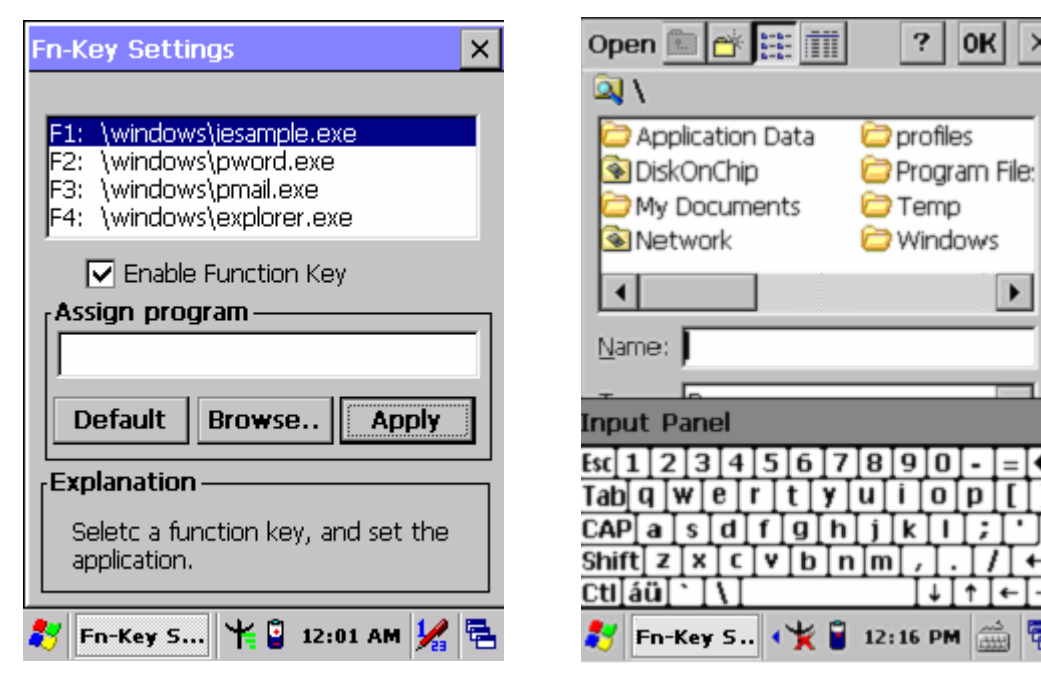

Figure 3-42 **Fn-Key Settings** Figure 3-43 **Fn-Key Settings** 

 $\times$ 

 $\blacktriangleright$ 

÷

두

#### **3.2.6 Date/Time**

Table 3-27 **Date/Time**

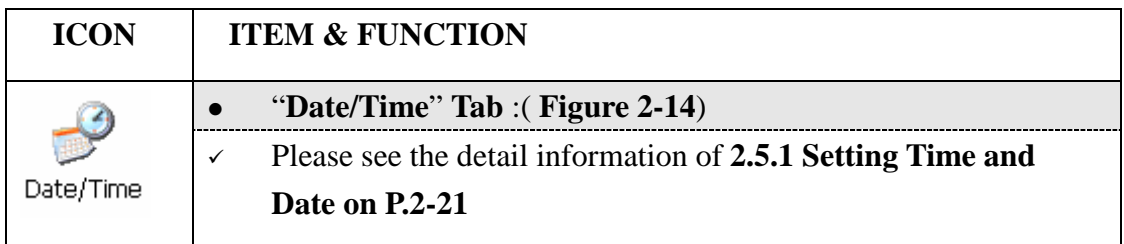

### **3.2.7 Dialing Properties**

#### Table 3-28 **Dialing properties**

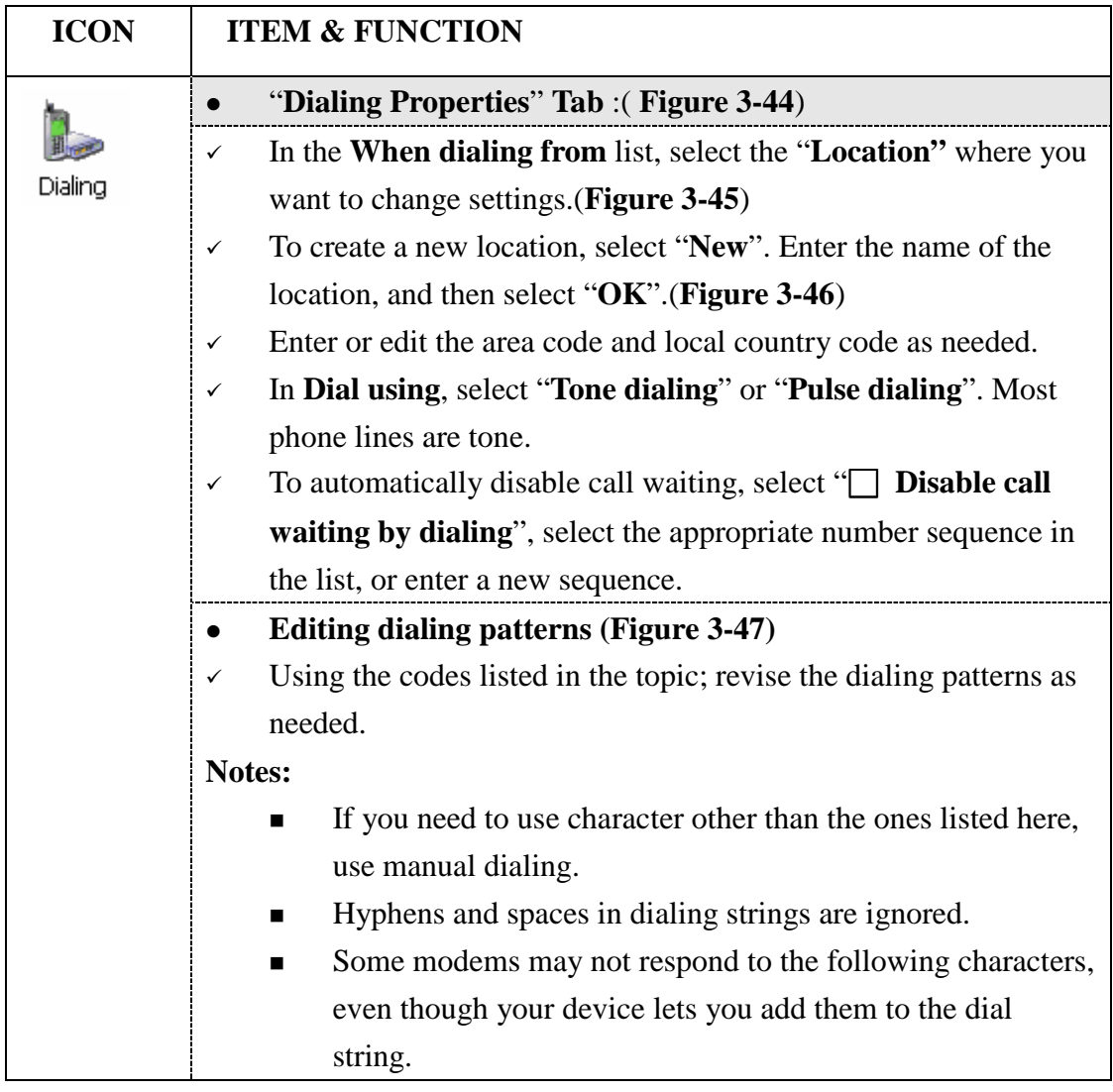

i.

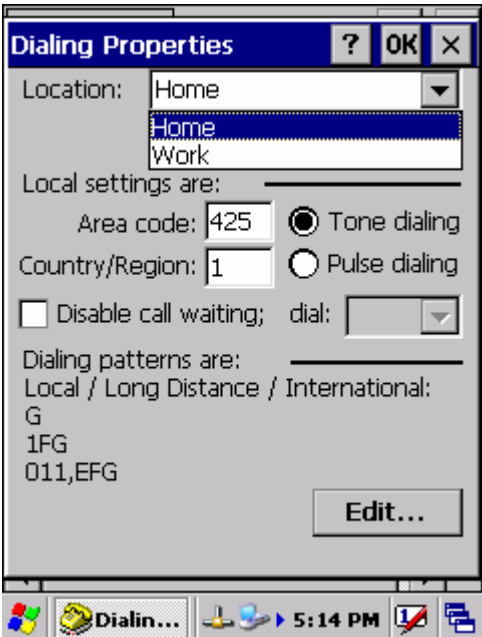

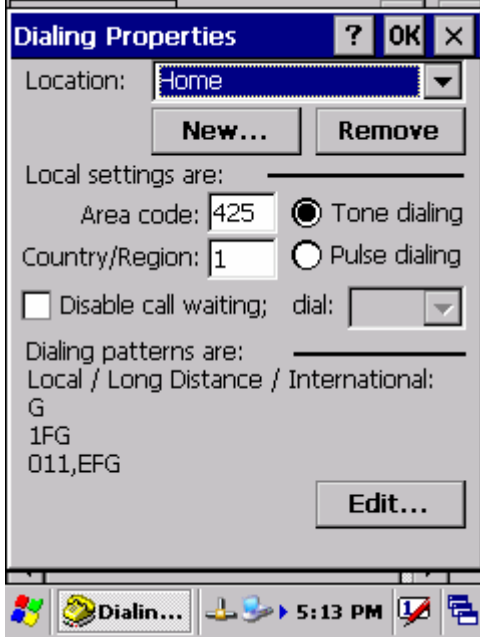

Figure 3-44 **Dialing Properties** Figure 3-45 **Dialing Properties**

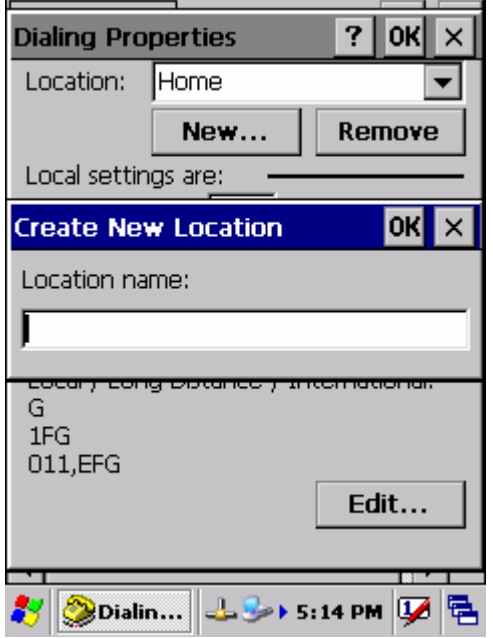

Figure 3-46 **Dialing Properties** Figure 3-47 **Dialing Properties**

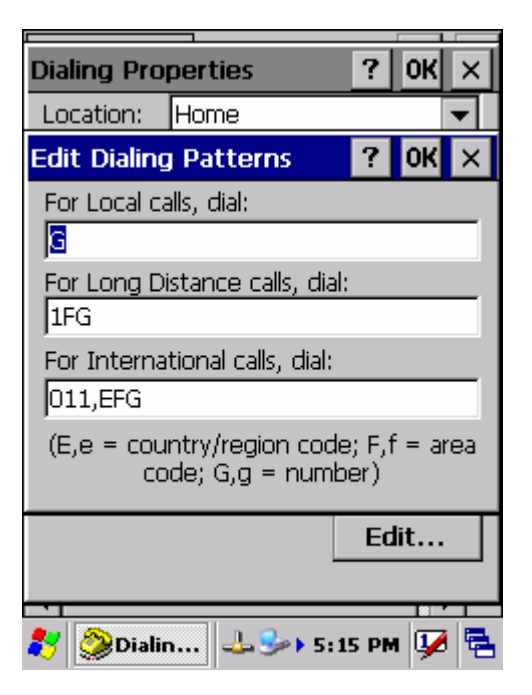

#### **3.2.8 Display Properties**

#### Table 3-29 **Display properties**

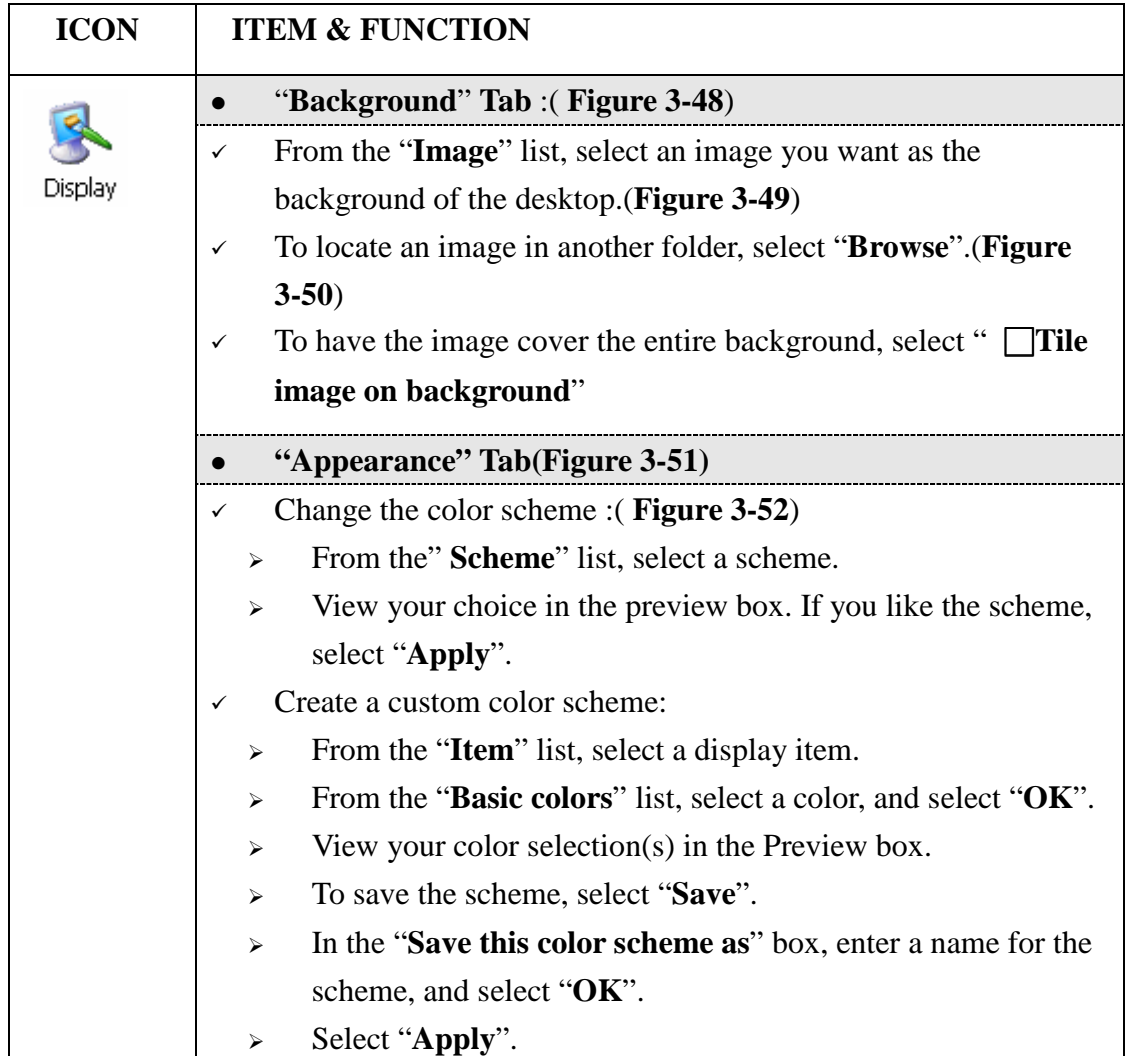

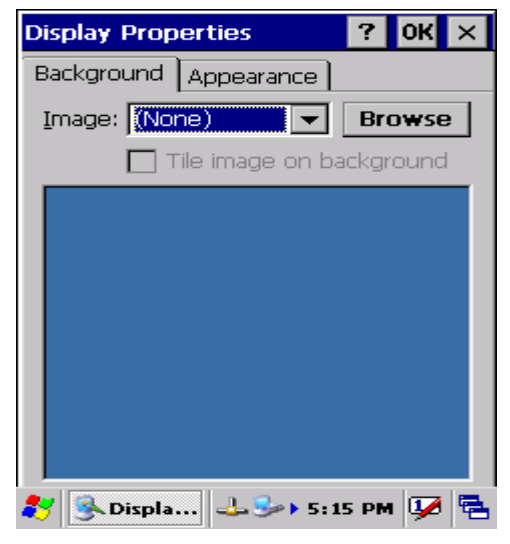

 $\frac{1}{2}$  OK  $\times$ **Display Properties** Background Appearance Image: Windowsce  $\overline{\phantom{0}}$ **Browse** (None)<br>Windowsce ackground **Windows CE.net** 多 SDispla... ユント5:16 PM DIE

Figure 3-48 **Display properties** Figure 3-49 **Display properties**

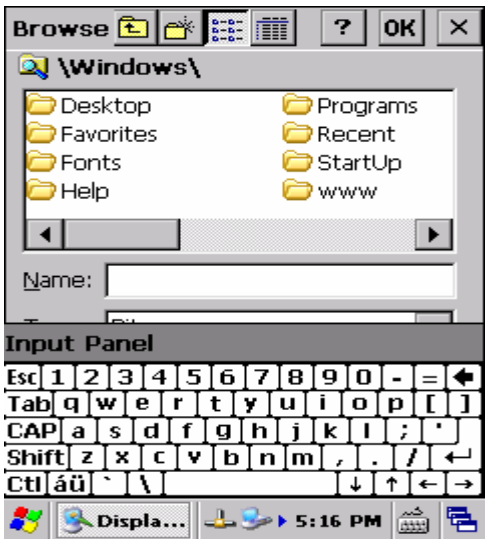

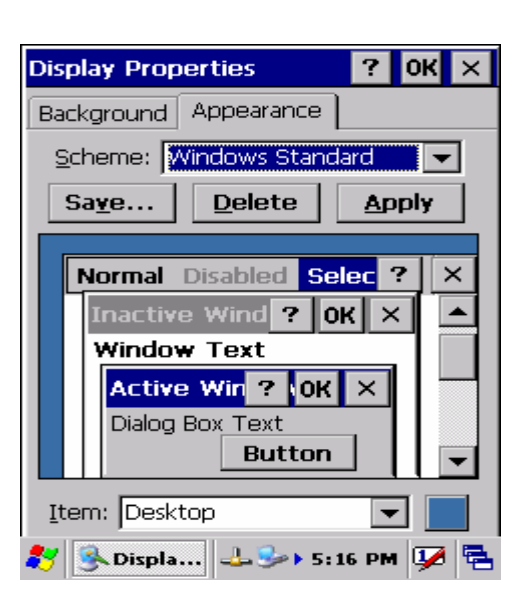

Figure 3-50 **Display properties** Figure 3-51 **Display properties**

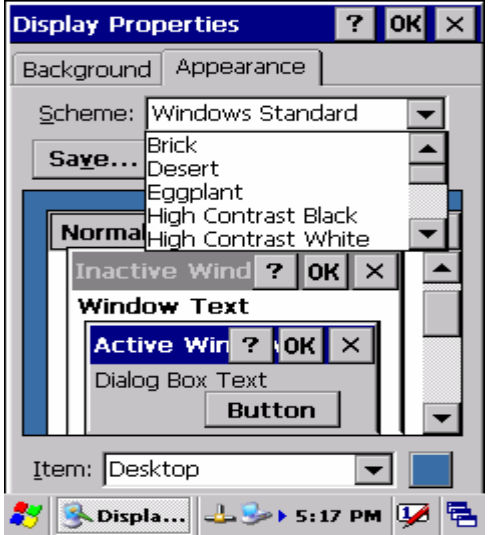

Figure 3-52 **Display properties**

### **3.2.9 Input Panel**

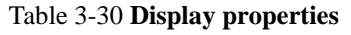

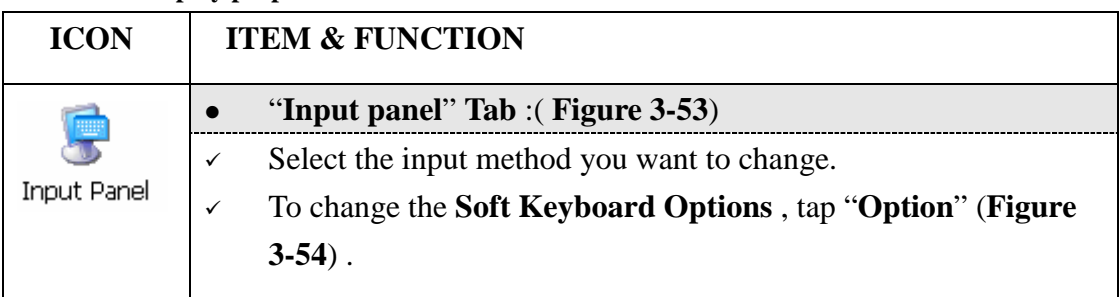

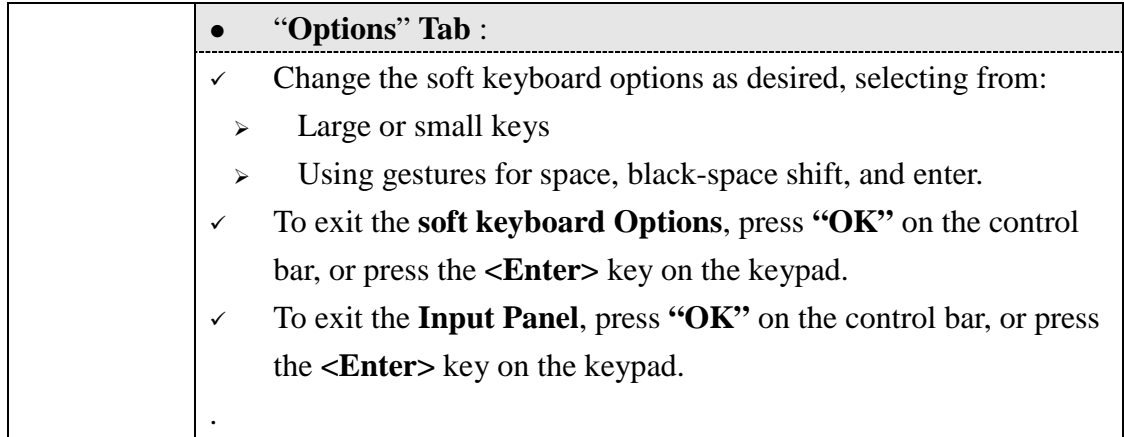

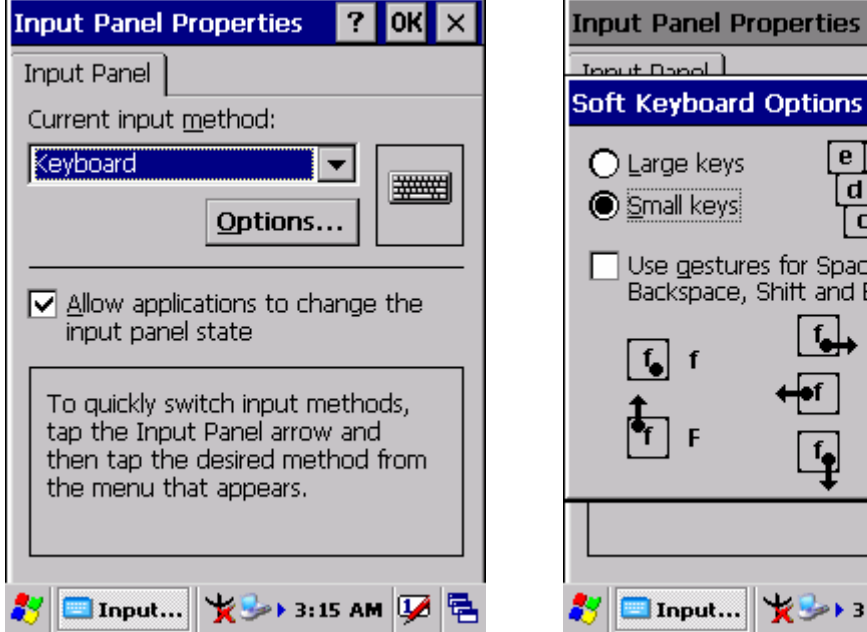

Figure 3-53 **Input Panel Properties** Figure 3-54 **Input Panel Properties**

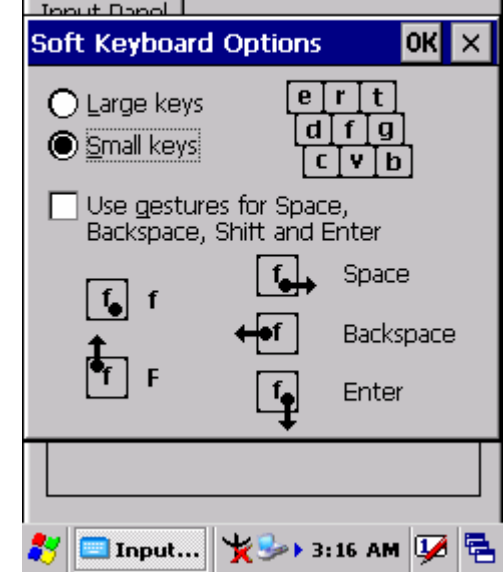

 $?$  OK  $\times$ 

### **3.2.10 Internet Options**

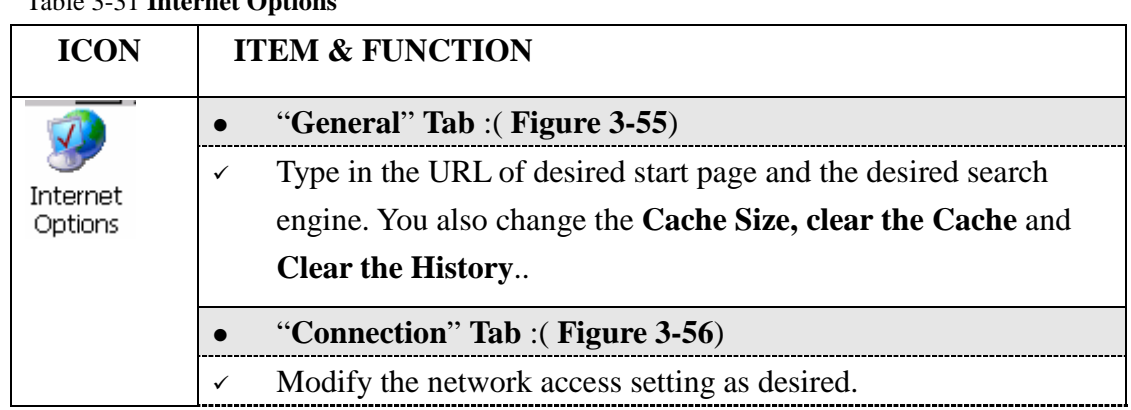

Table 3-31 **Internet Options**

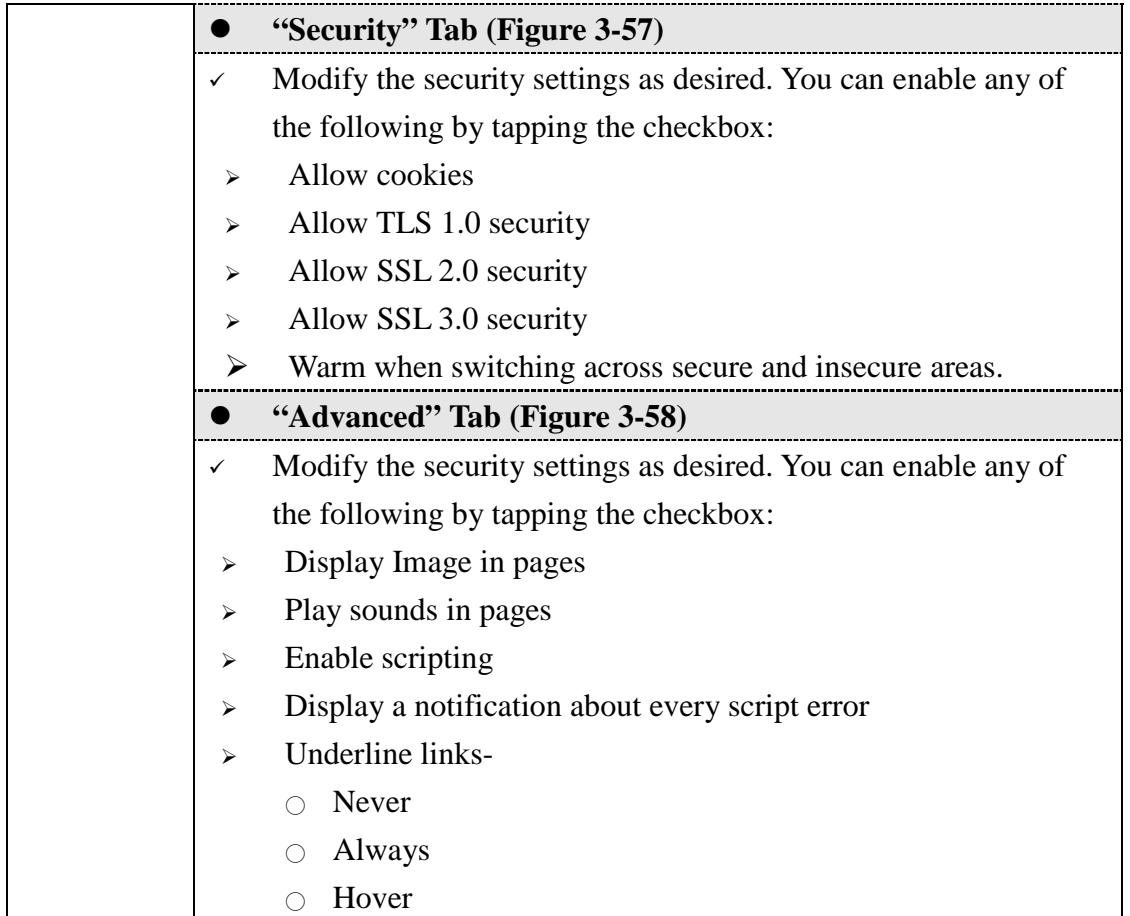

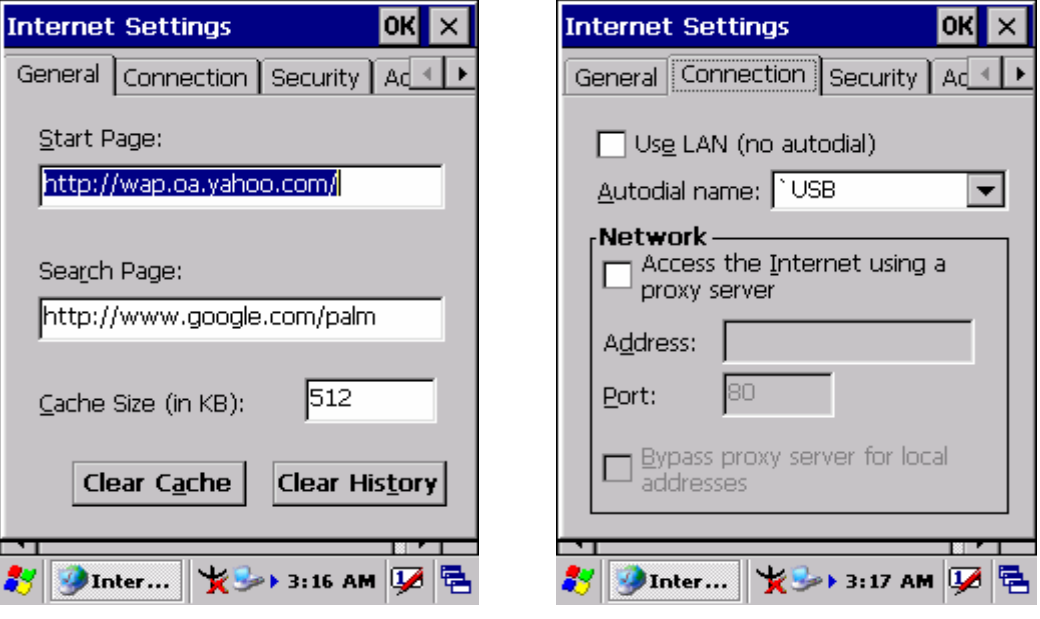

Figure 3-55 **Internet Settings** Figure 3-56 **Internet Settings**

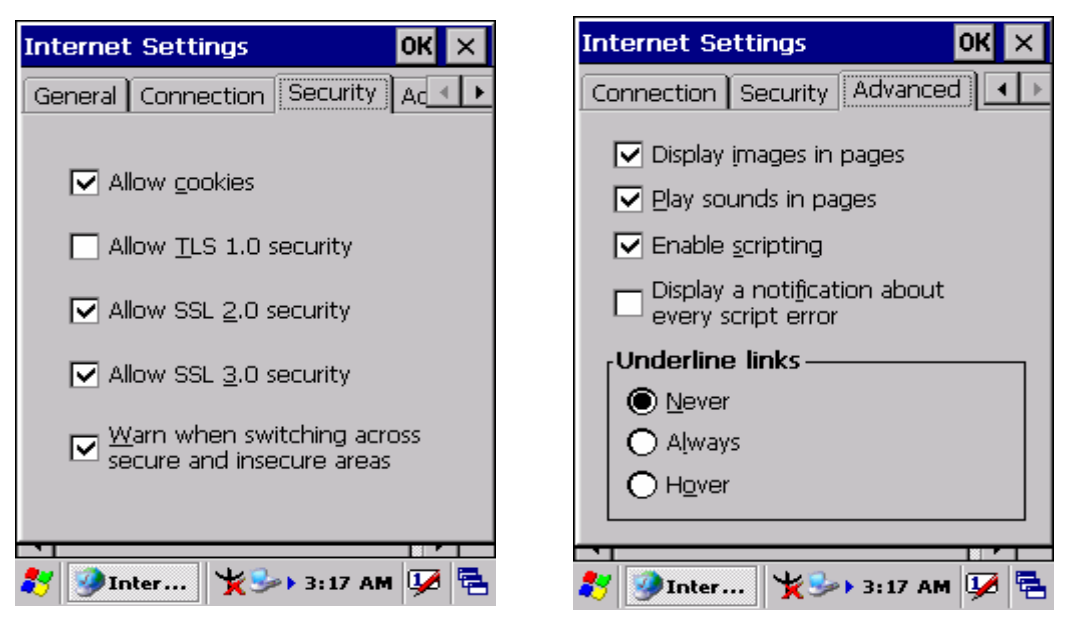

Figure 3-57 **Internet Settings** Figure 3-58 **Internet Settings**

### **3.2.11 Keyboard**

Table 3-32 **Keyboard**

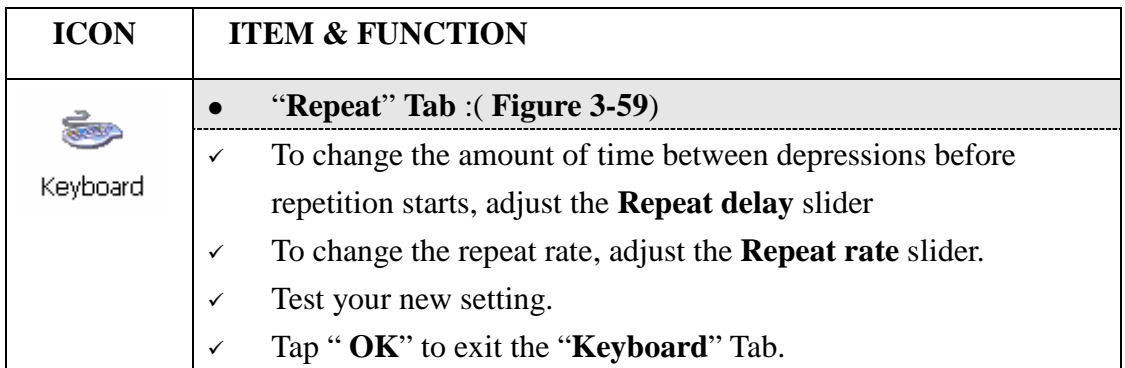

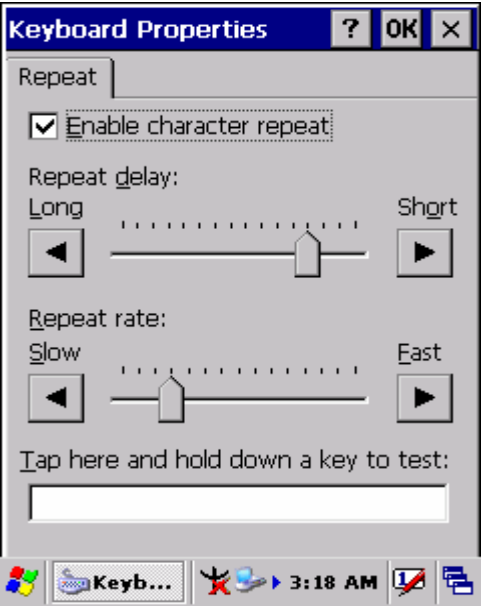

Figure 3-59 **Keyboard Properties** 

### **3.2.12 Network and Dial-up Connections**

Table 3-33 **Network and Dial-up Connections**

| <b>ICON</b>               | <b>ITEM &amp; FUNCTION</b>                                                         |
|---------------------------|------------------------------------------------------------------------------------|
|                           | "Connection" Tab:                                                                  |
| Network and<br>Dial-up Co | To create a "Dial-up Connection":<br>$\checkmark$                                  |
|                           | Double-tap the "Make New connection".<br>⋗                                         |
|                           | In the "Make New Connection" dialog box, enter a name for<br>$\blacktriangleright$ |
|                           | the connection.                                                                    |
|                           | Select "Dial-Up Connection".<br>$\blacktriangleright$                              |
|                           | Select the "Next" button.<br>$\blacktriangleright$                                 |
|                           | Select the modem you want use.<br>$\blacktriangleright$                            |
|                           | Select "Configure"<br>$\blacktriangleright$                                        |
|                           | Under "Connection Reference", use the default settings<br>$\blacktriangleright$    |
|                           | provided. If you can't connect using these settings, see your                      |
|                           | ISP or network administrator for specific information. If you                      |
|                           | want to always enter a phone number before connecting,                             |
|                           | Select "Manual Dial". Select "OK".                                                 |

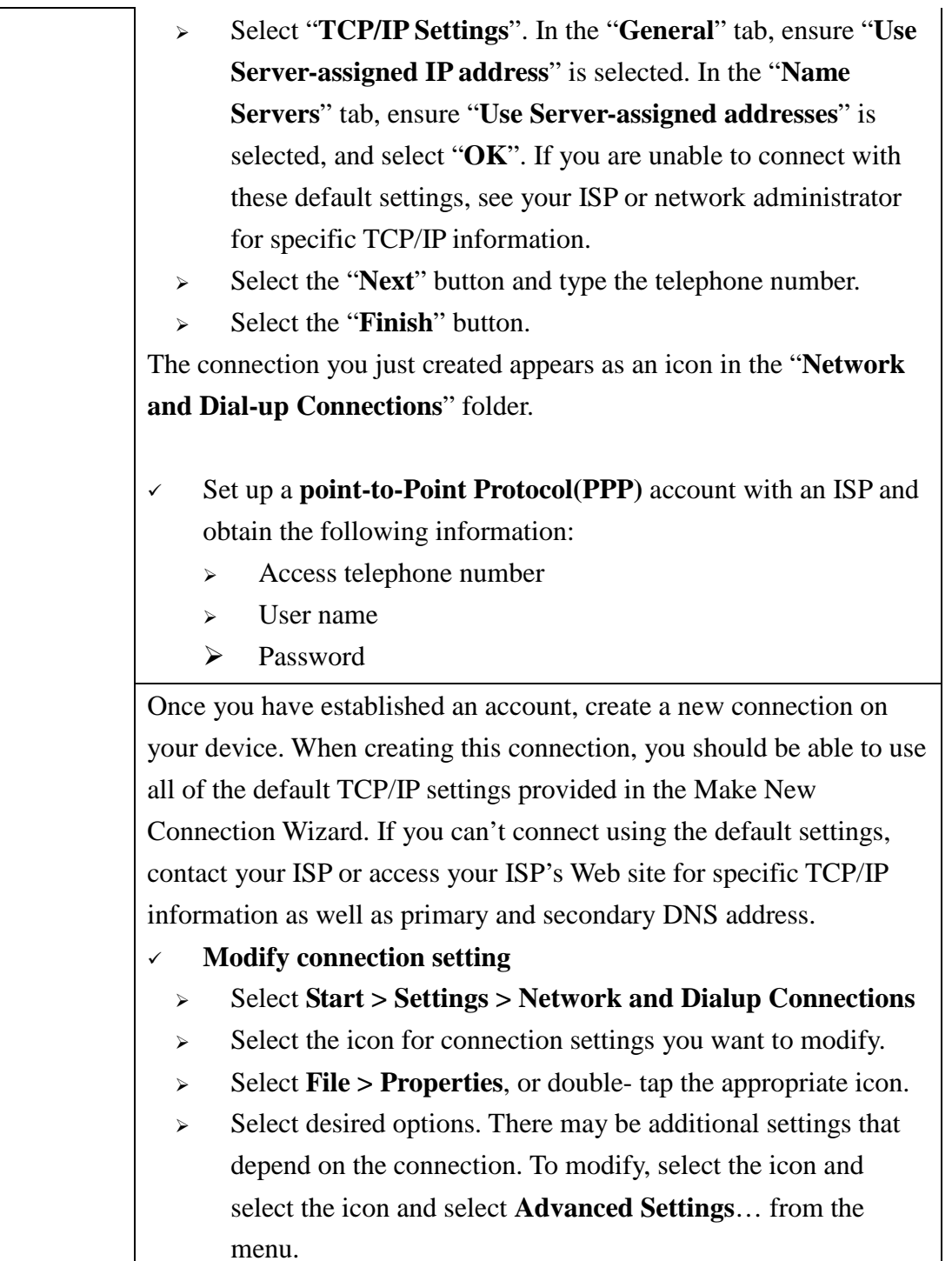

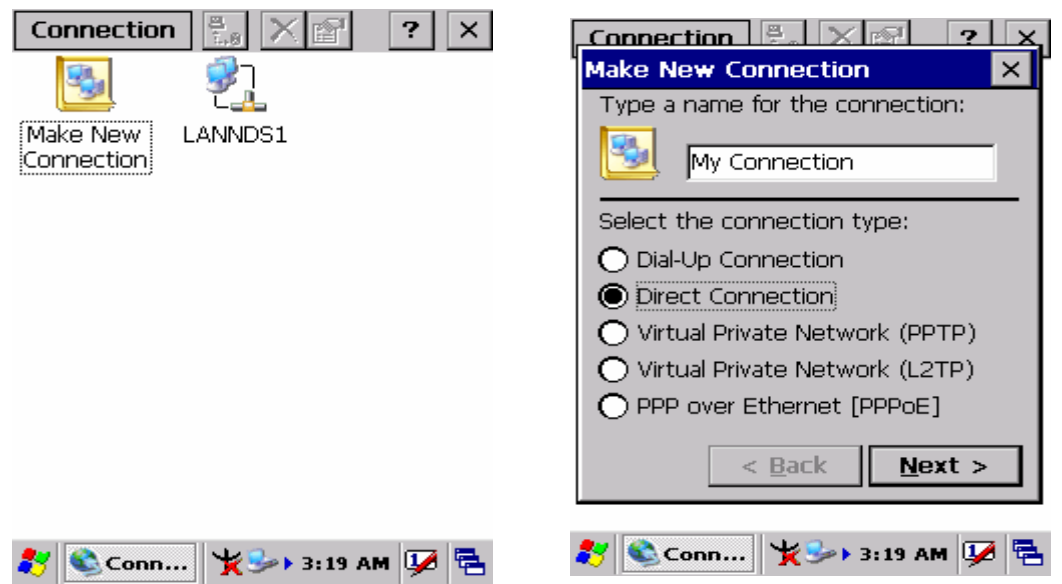

Figure 3-60 **Network and Dial-up Connections** Figure 3-61 **Network and Dial-up Connections**

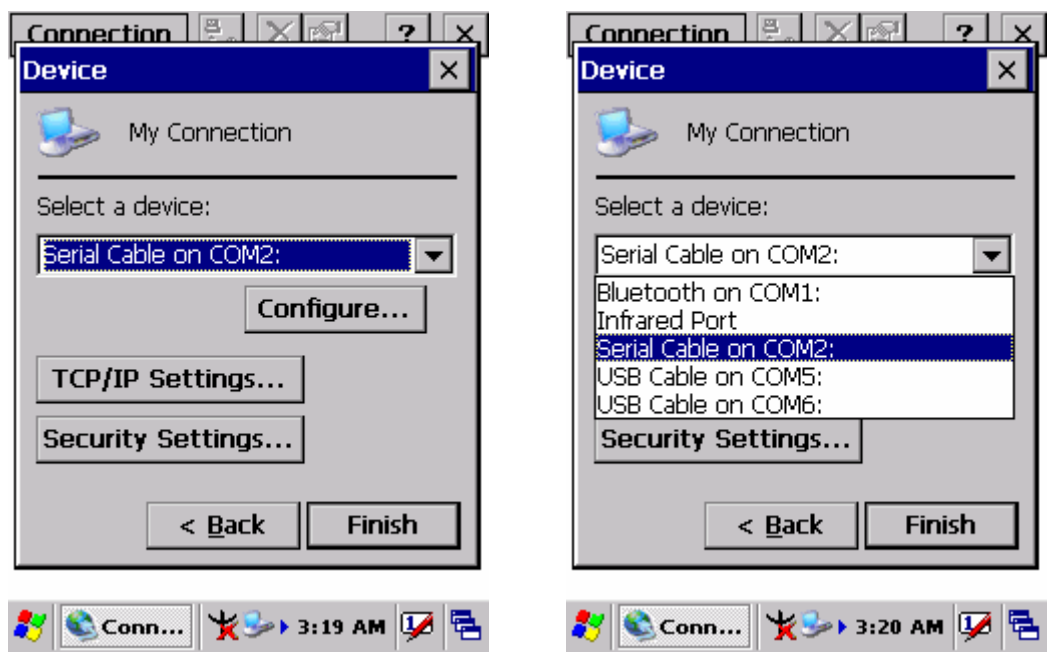

Figure 3-62 **Network and Dial-up Connections** Figure 3-63 **Network and Dial-up Connections**

ı

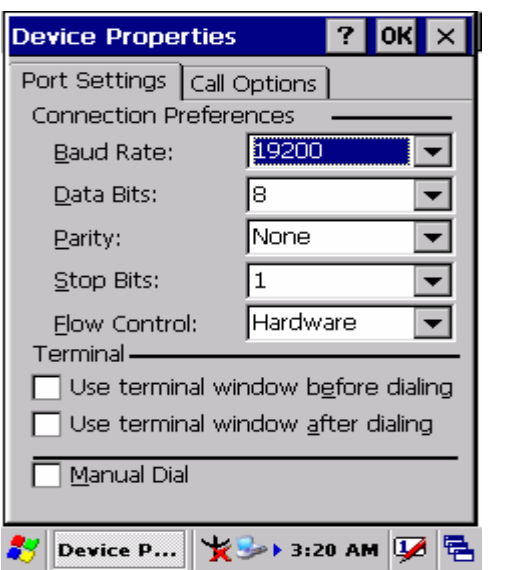

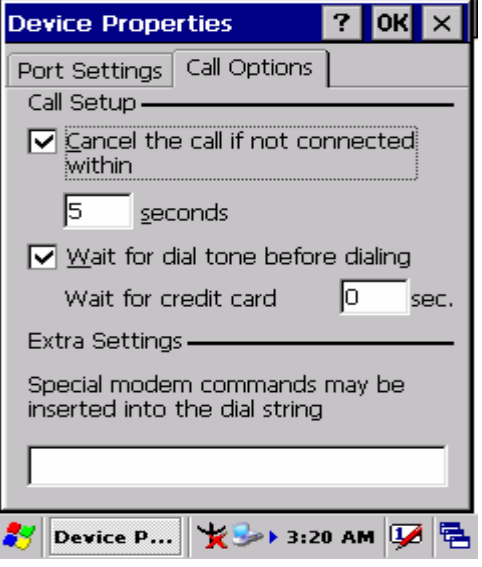

Figure 3-64 **Network and Dial-up Connections** Figure 3-65 **Network and Dial-up Connections**

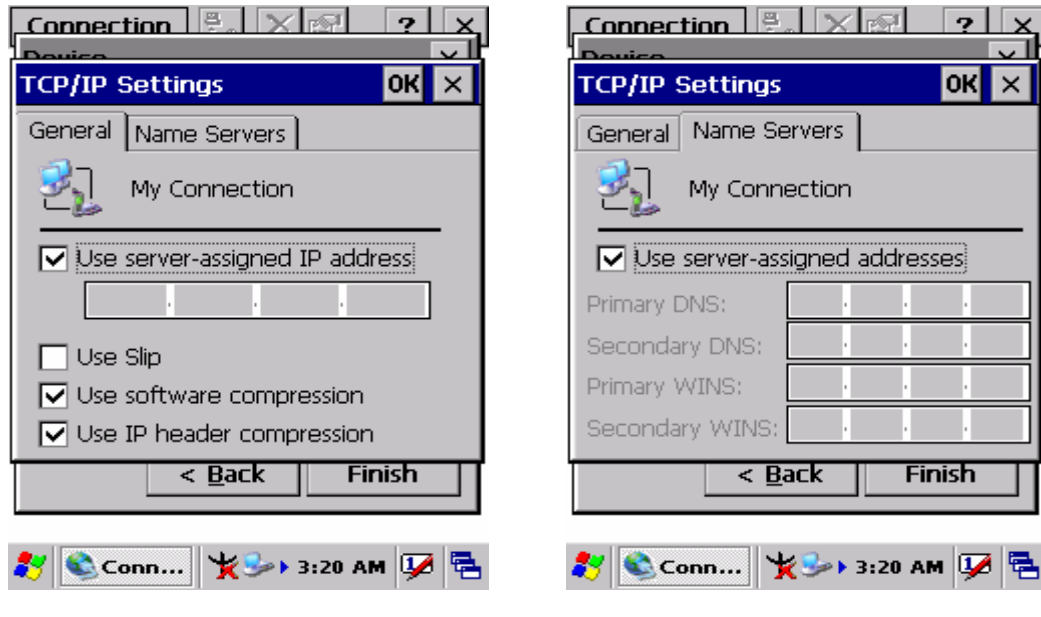

Figure 3-66 **Network and Dial-up Connections** Figure 3-67 **Network and Dial-up Connections**

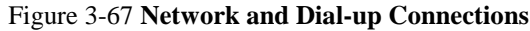

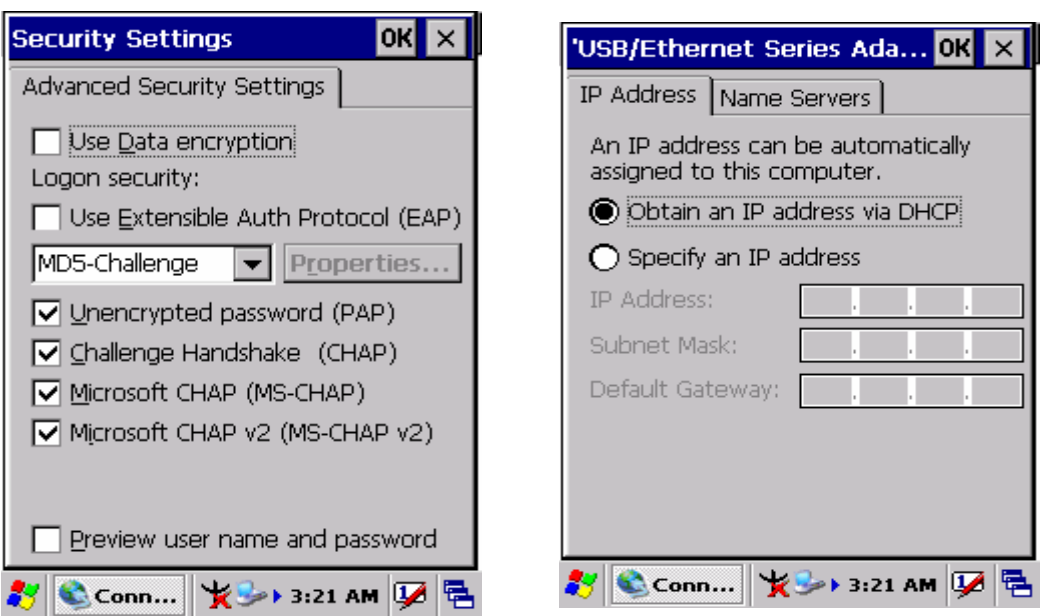

Figure 3-68 **Network and Dial-up Connections** Figure 3-69 **Network and Dial-up Connections**

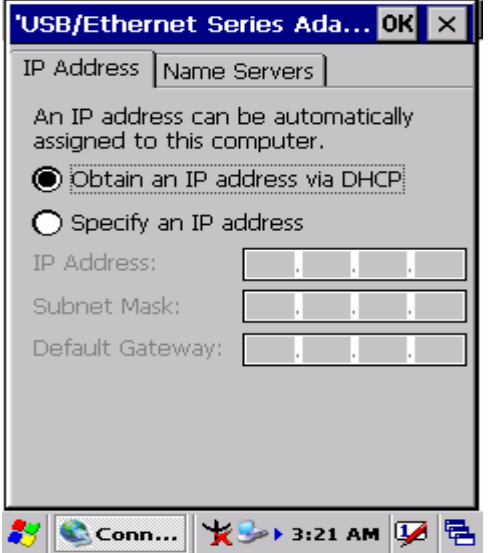

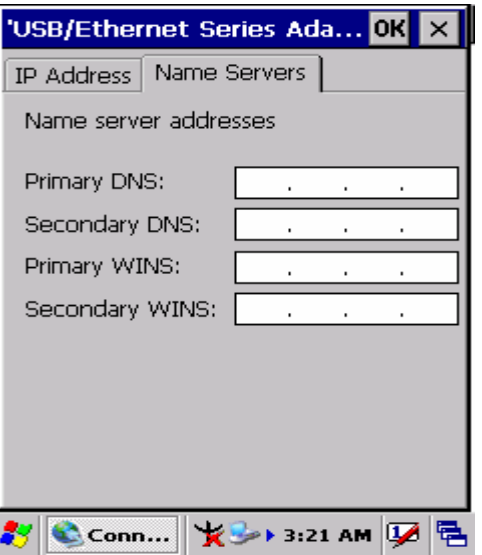

Figure 3-70 **Network and Dial-up Connections** Figure 3-71 **Network and Dial-up Connections**

#### **3.2.13 Owner**

Table 3-35 **Owner**

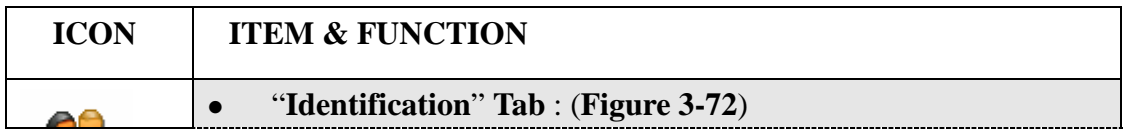

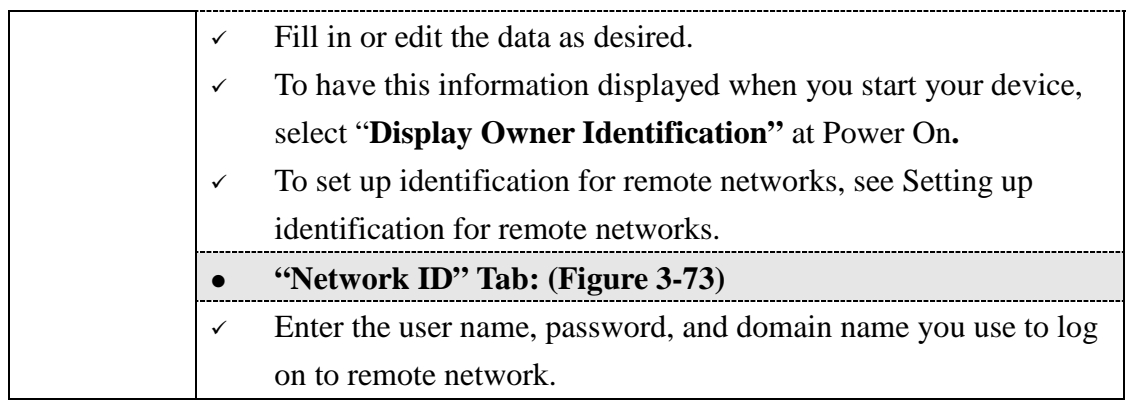

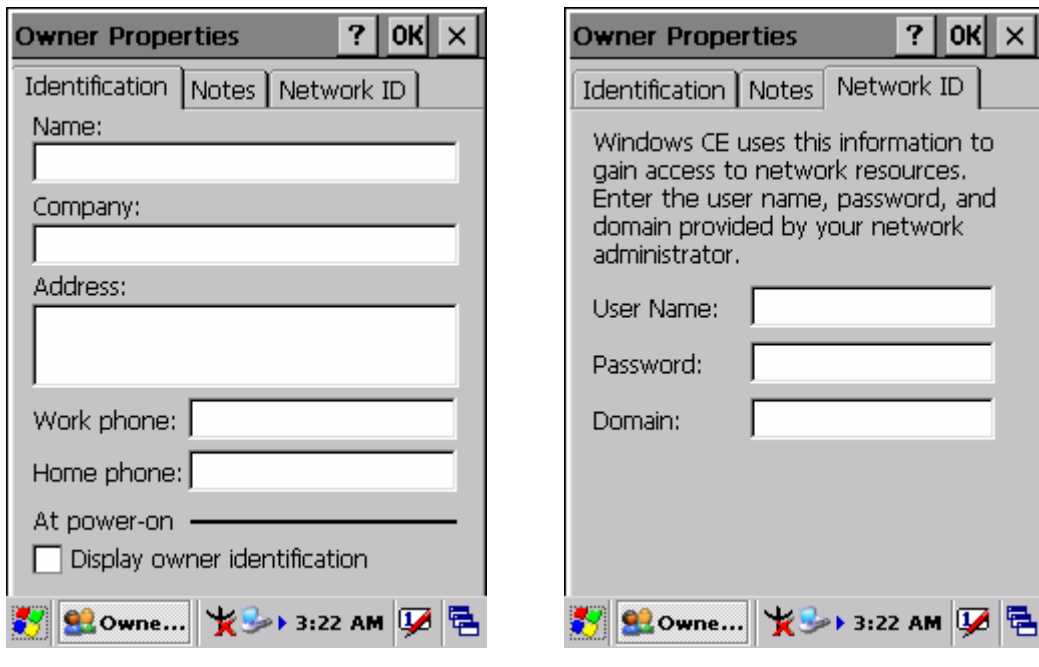

Figure 3-72 **Owner Properties** Figure 3-73 **Owner Properties**

### **3.2.14 Password**

#### Table 3-36 **Password**

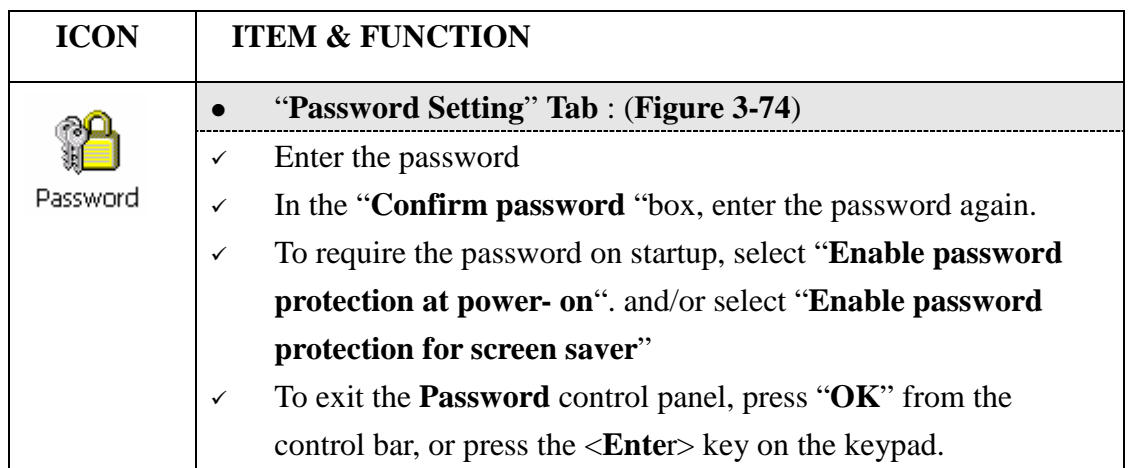

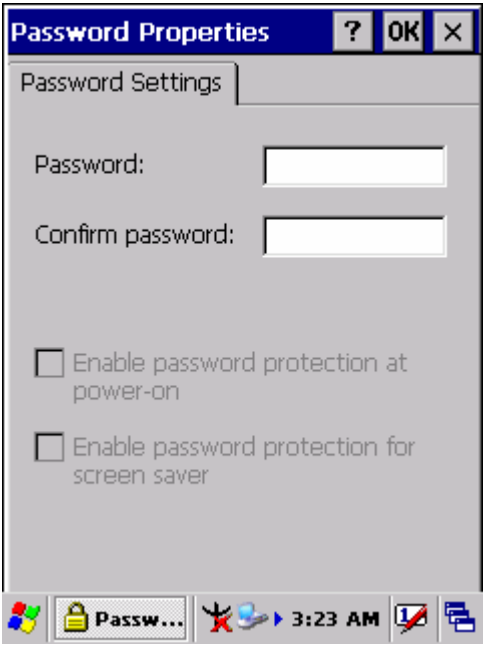

Figure 3-74 **Password Properties** 

### **3.2.15 PC Connection**

Table 3-37 **PC Connection**

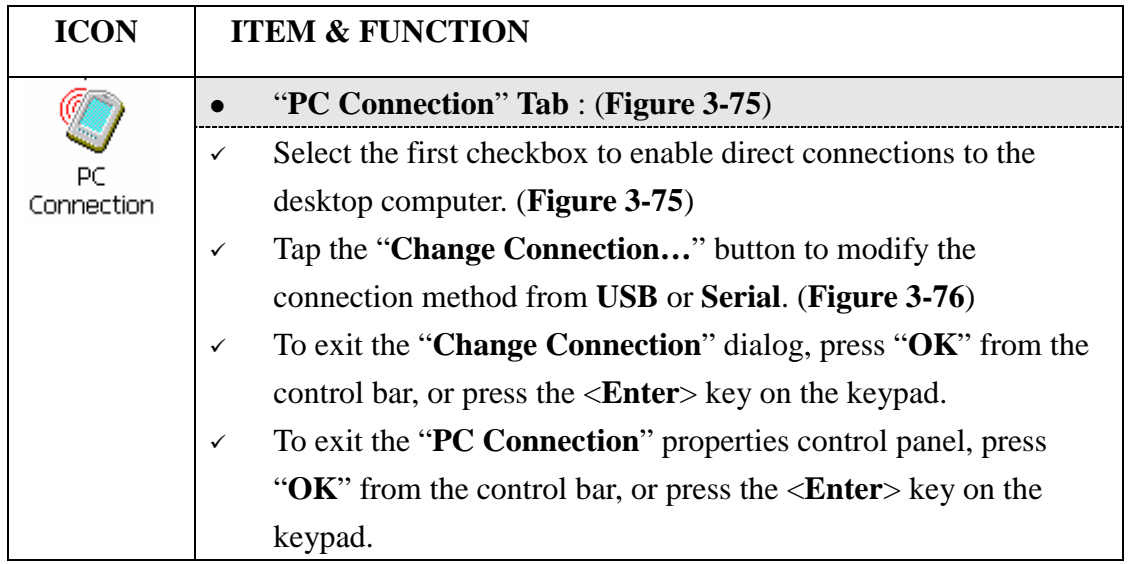

ı

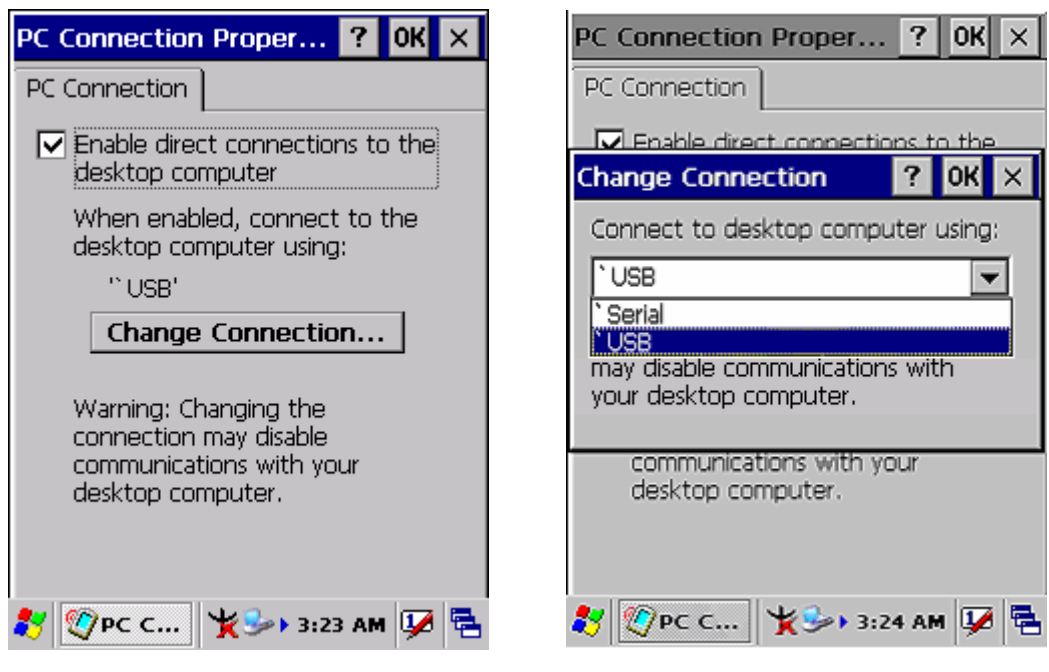

Figure 3-75 **PC Connection** Figure 3-76 **PC Connection**

### **3.2.16 Power**

Table 3-38 **Power**

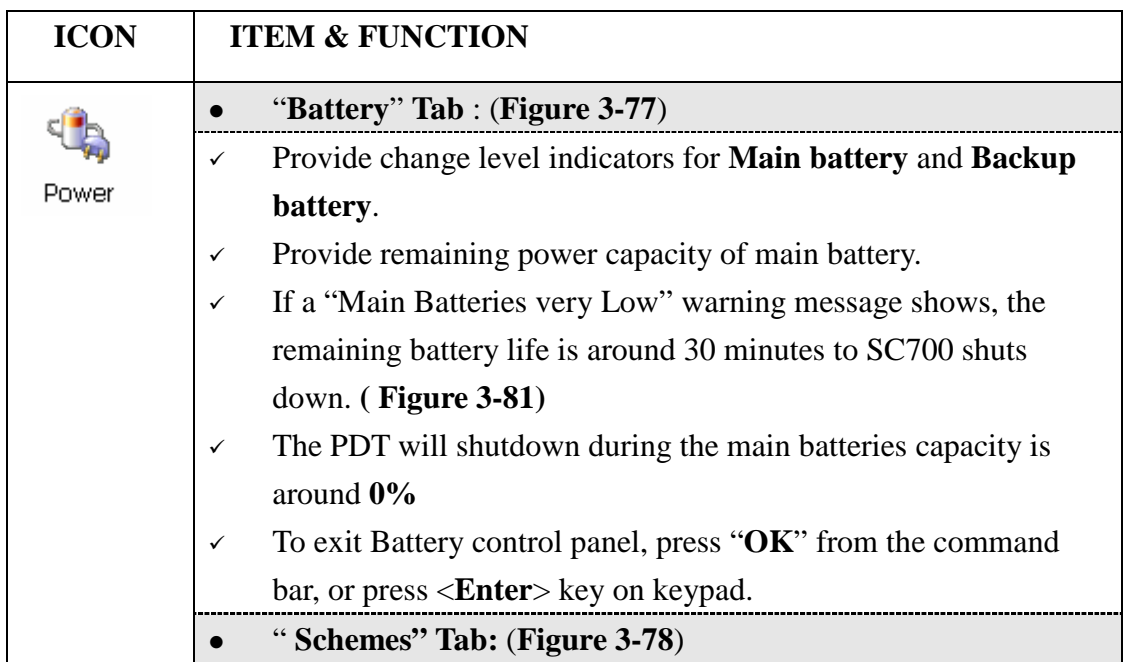

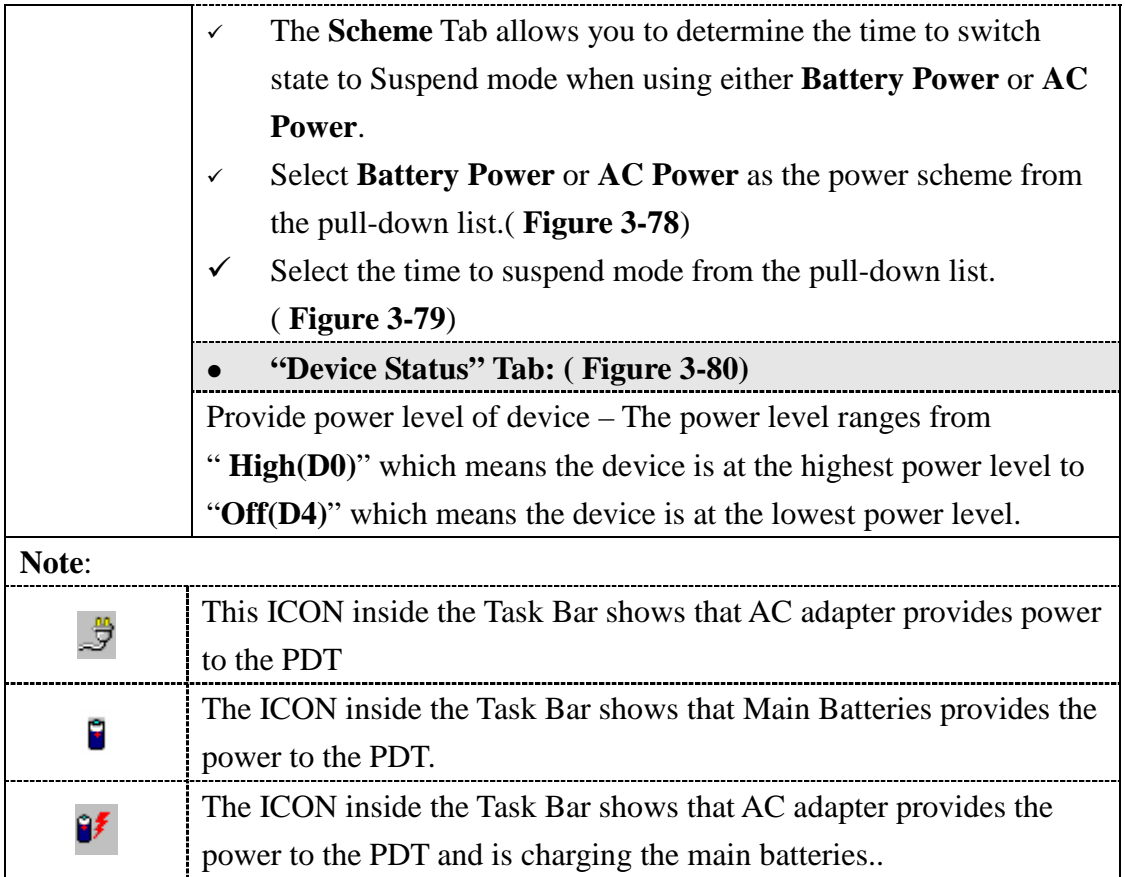

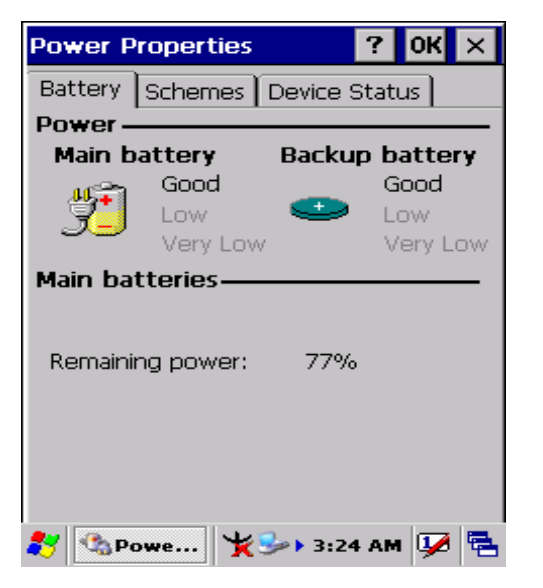

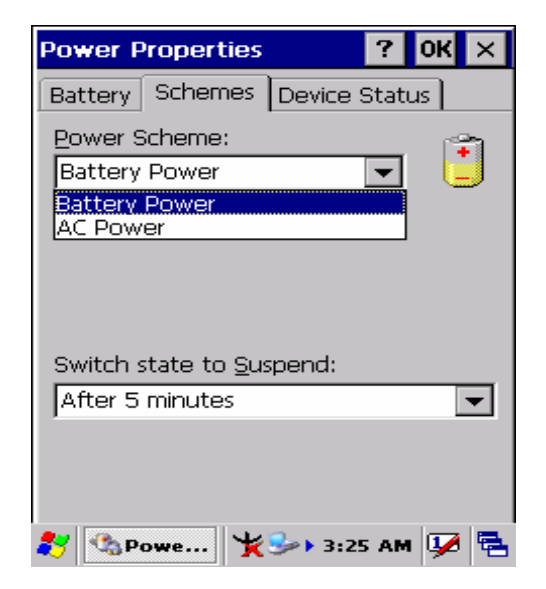

Figure 3-77 **Power** Figure 3-78 **Power** 

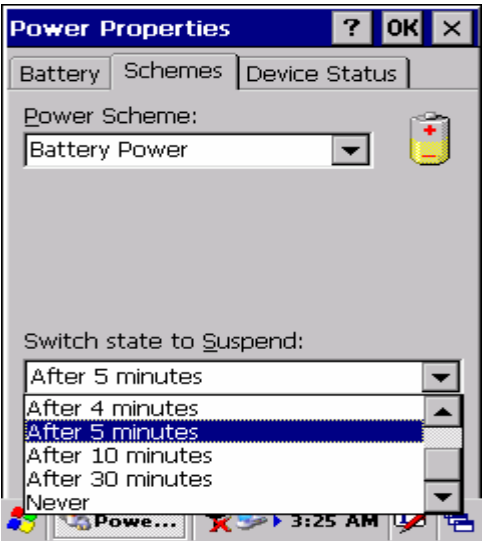

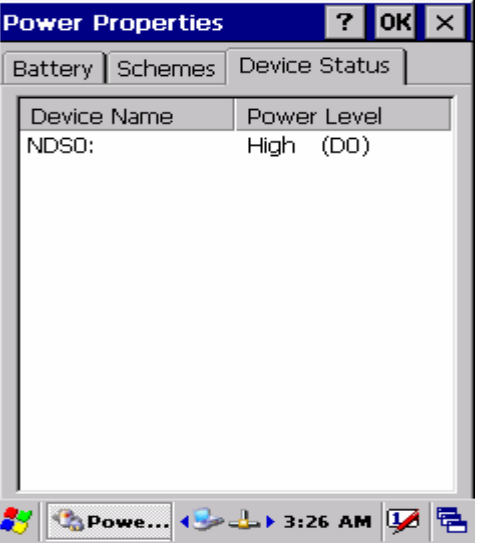

Figure 3-79 **Power** Figure 3-80 **Power**

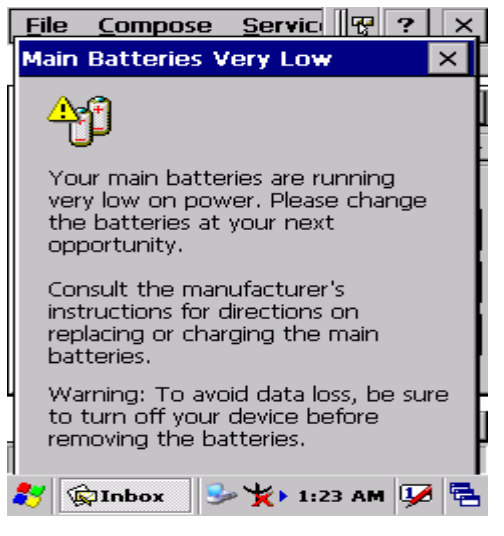

Figure 3-81 **Power**

#### **3.2.17 Regional Settings**

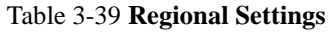

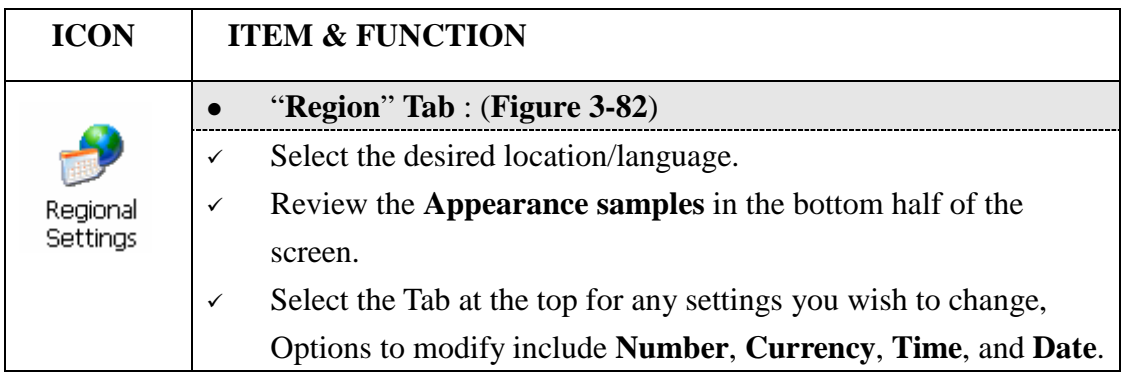

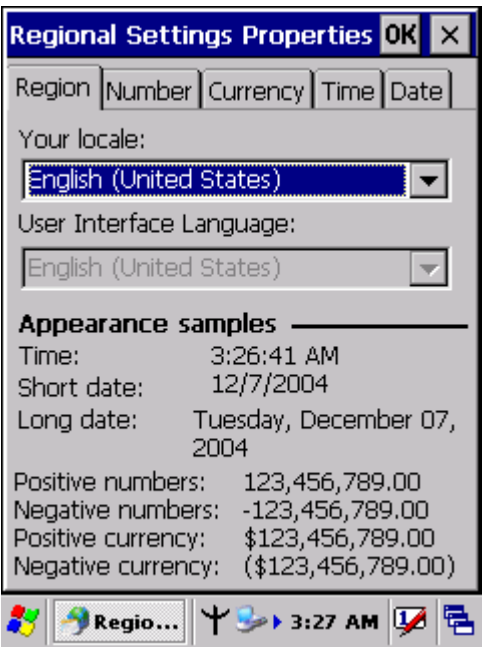

Figure 3-82 **Regional Settings** 

### **3.2.18 Remove Programs**

Table 3-40 **Remove Programs**

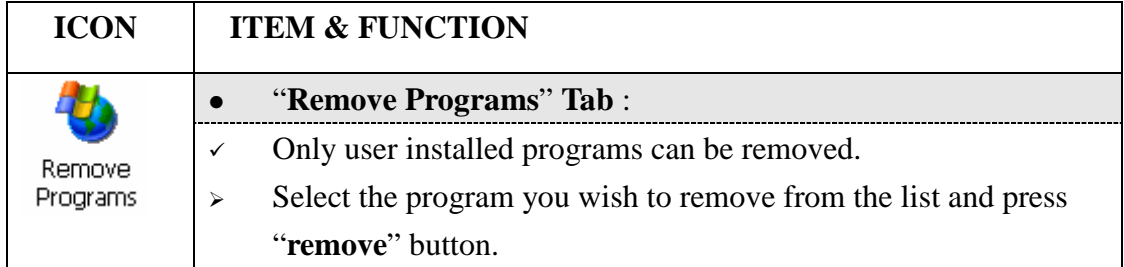

### **3.2.19 Storage Manager**

#### Table 3-41 **Storage Manager**

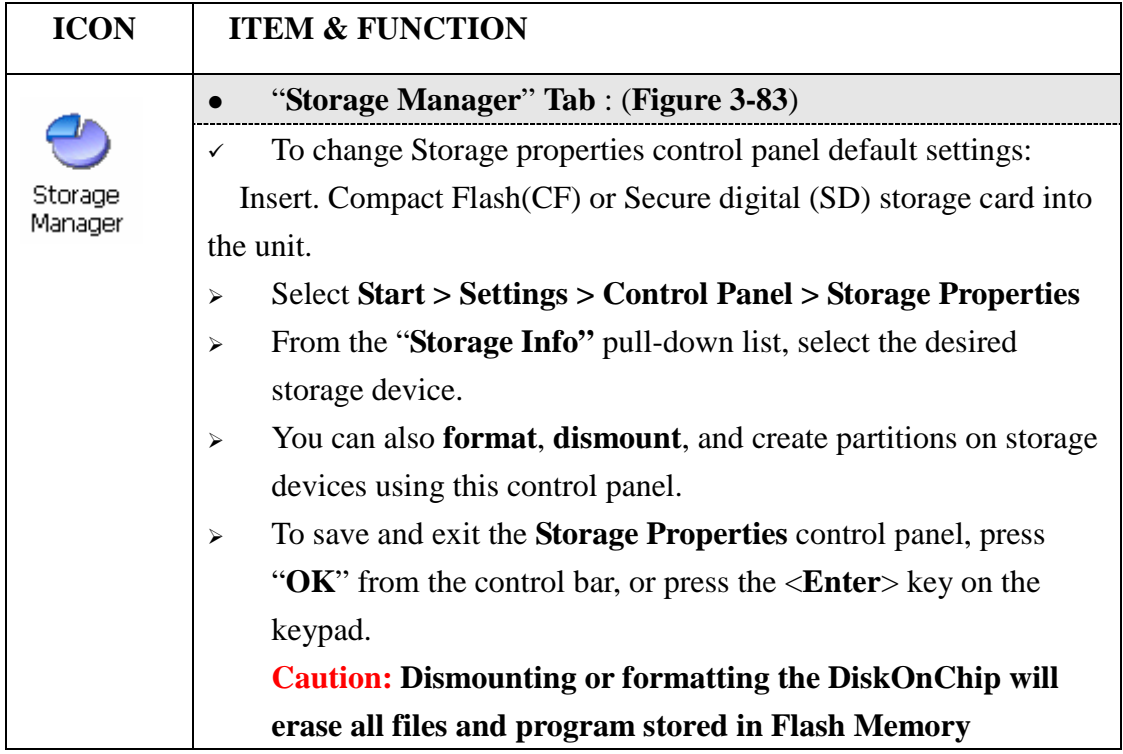

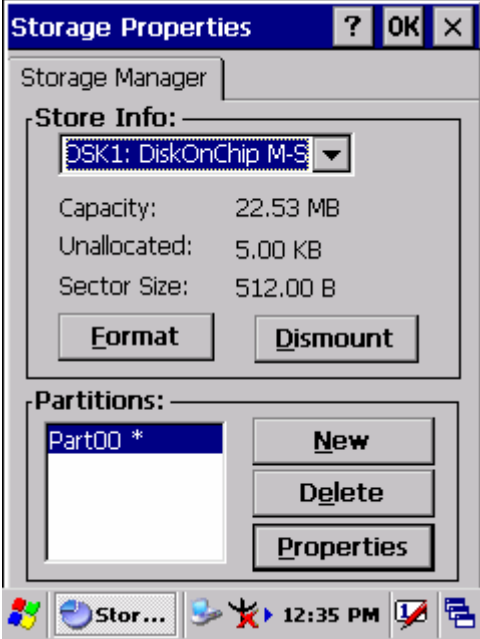

Figure 3-83 **Storage Manager** 

#### **3.2.20 Stylus**

#### Table 3-42 **Stylus**

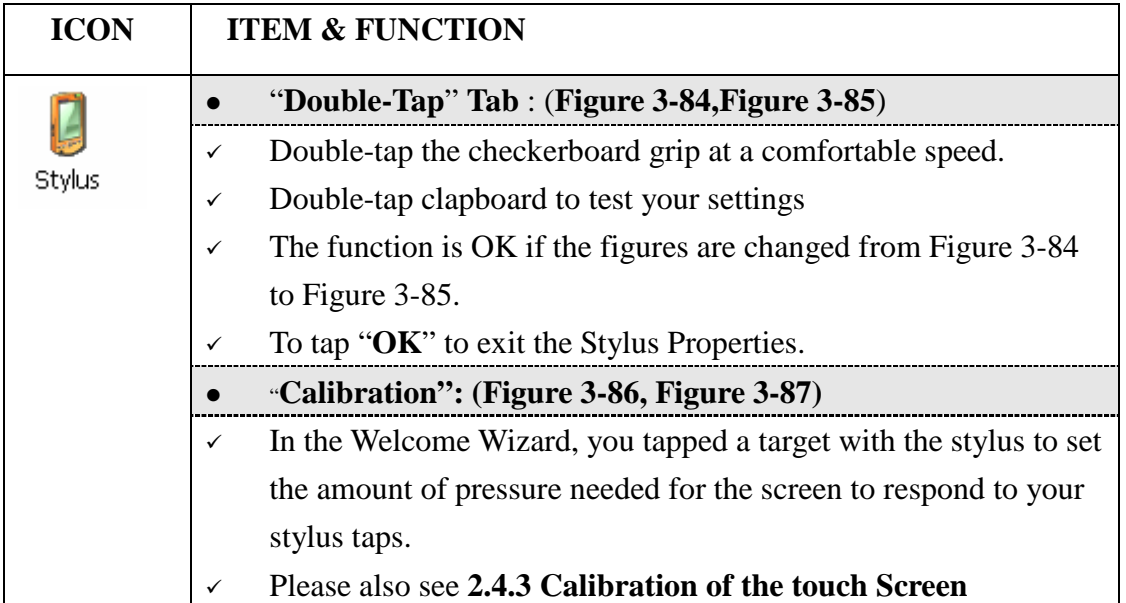

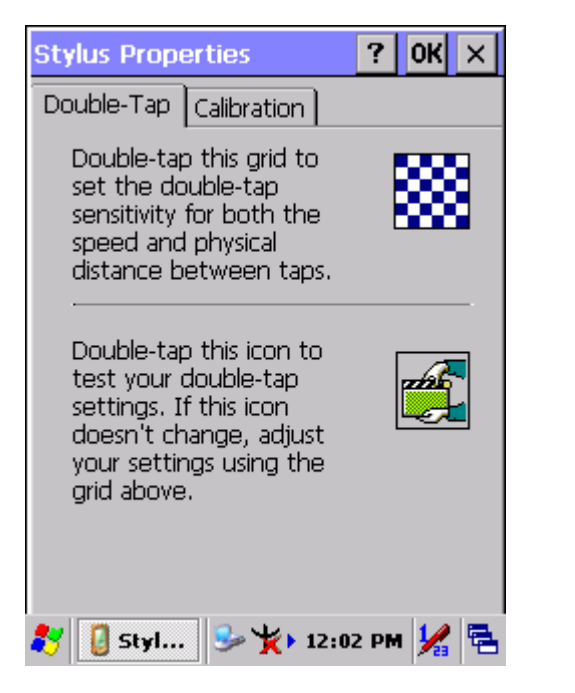

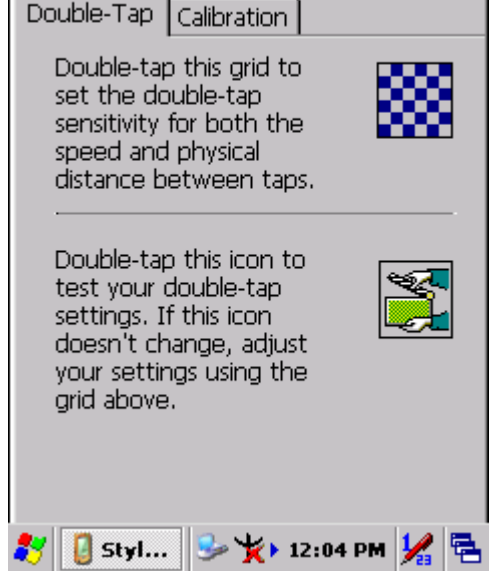

 $\mathbf{?}$ 

 $|OK| \times$ 

Figure 3-84 **Stylus Properties** Figure 3-85 **Stylus Properties**

**Stylus Properties** 

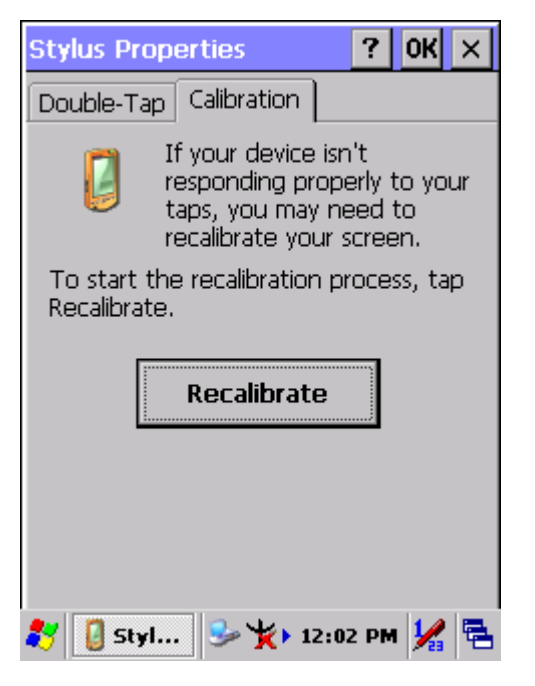

Figure 3-86 **Stylus Properties** Figure 3-87 **Stylus Properties**

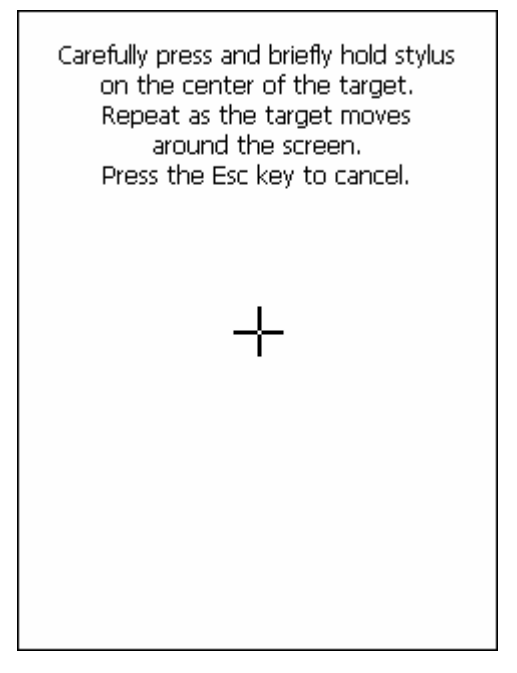

### **3.2.21 System**

Table 3-43 **System**

| <b>ICON</b> | <b>ITEM &amp; FUNCTION</b>                                                           |  |
|-------------|--------------------------------------------------------------------------------------|--|
|             | "General" Tab : (Figure 3-88)                                                        |  |
|             | To show:<br>$\checkmark$                                                             |  |
| System      | Firmware information                                                                 |  |
|             | Information about Processor type, Memory size, Expansion<br>$\blacktriangleright$    |  |
|             | card                                                                                 |  |
|             | "Memory": (Figure 3-89)                                                              |  |
|             | Move the slider to adjust memory allocation. Default storage<br>$\checkmark$         |  |
|             | memory is normally is normally set to about 8MB with the                             |  |
|             | reminder assigned to Program memory.                                                 |  |
|             | Press the "OK" key on the Keypad.<br>$\checkmark$                                    |  |
|             | Note: the difference is occupied by OS between the RAM size in                       |  |
|             | Information properties and total memory size of storage memory<br>and program memory |  |
|             |                                                                                      |  |
|             | "Device Name" Tab : (Figure 3-90)                                                    |  |
|             | Your device uses this information to identify itself to other<br>$\checkmark$        |  |
|             | computers.                                                                           |  |
|             | The input panel will open to facilitate data entry.<br>✓                             |  |

### To close the **Device Name**, press the "**OK**" button, or press the <**Enter**> key on keypad. "**Copyrights" Tab: (Figure3-91)** Refer to this tab for specific copyright data. As a user, you are responsible to read this statement.

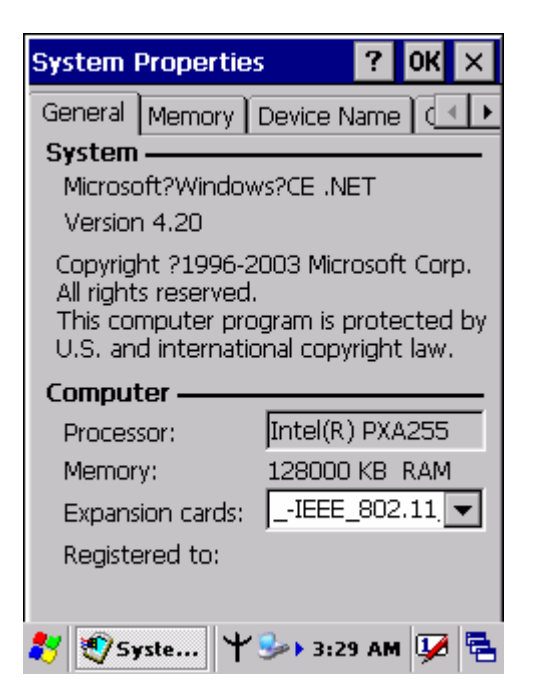

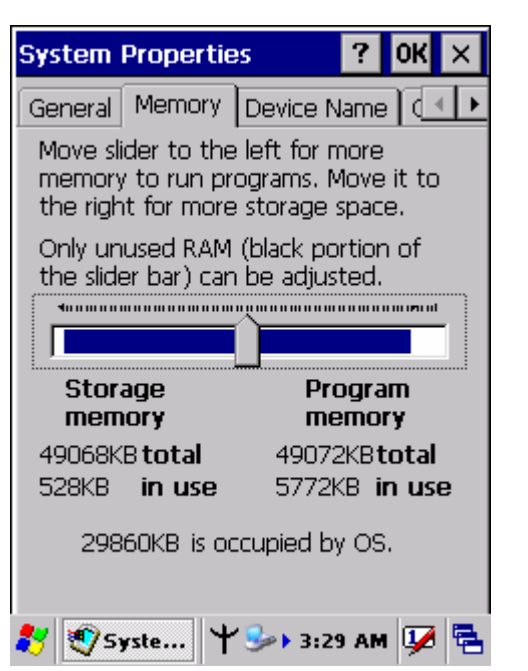

Figure 3-88 **System Properties** Figure 3-89 **System Properties**

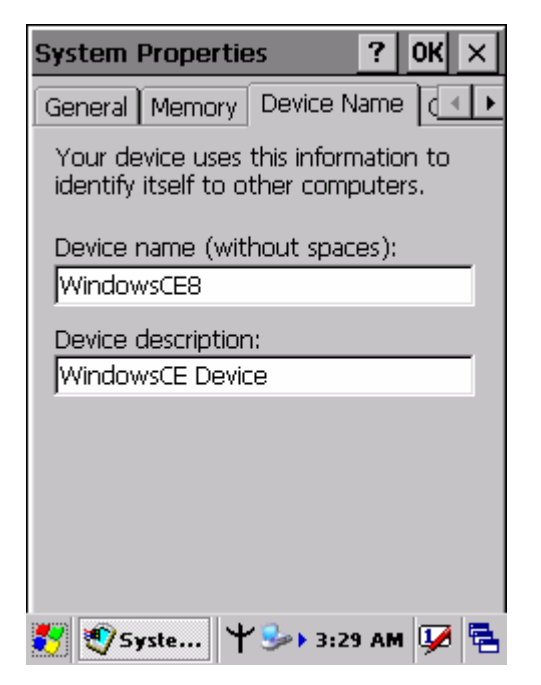

Figure 3-90 **System Properties** Figure 3-91 **System Properties**

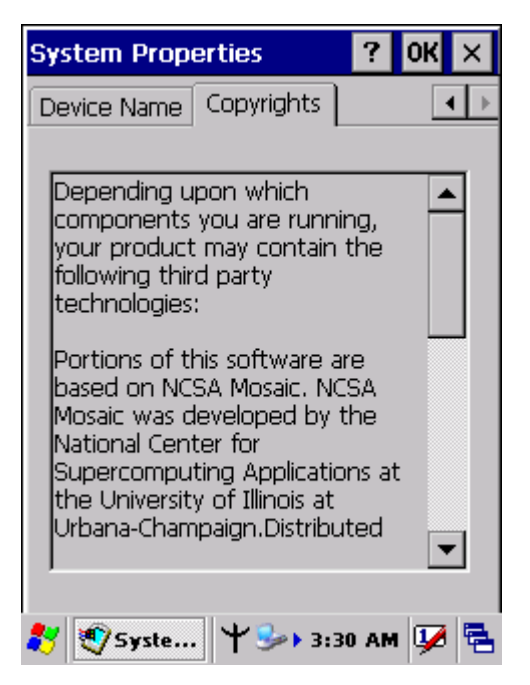

#### **3.2.22 Volume & Sounds Properties**

#### Table 3-44 **Volume & Sound**

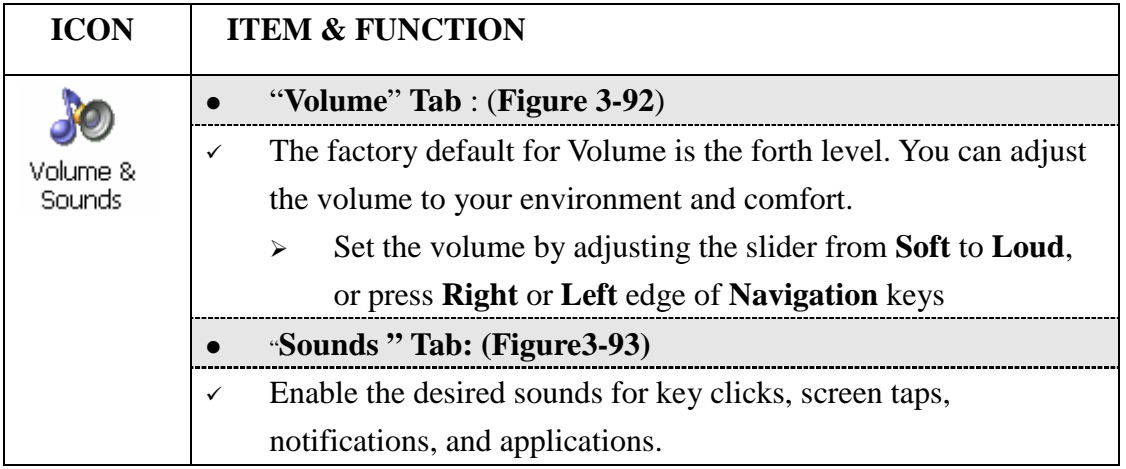

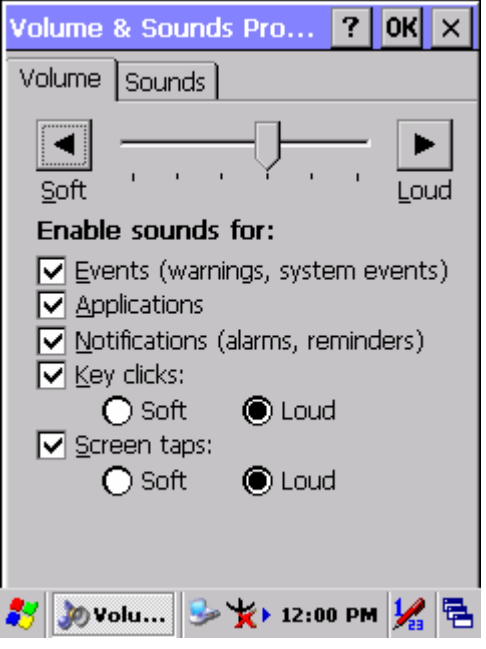

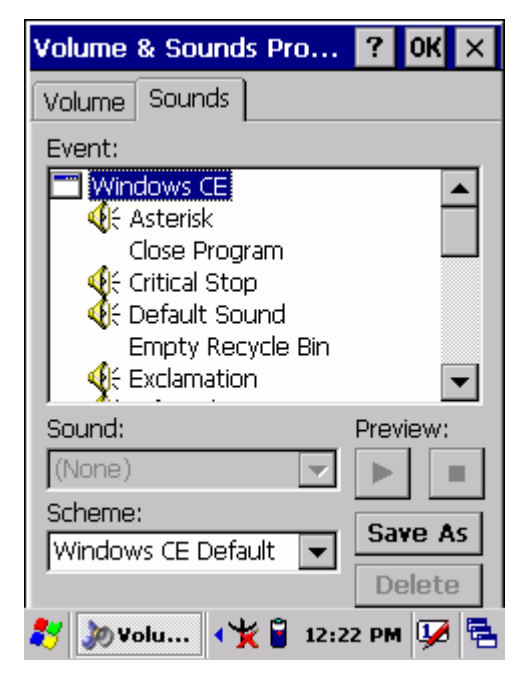

Figure 3-92 **Volume & Sound** Figure 3-93 **Volume & Sound**

## **3.3 Taskbar and Start Menu**

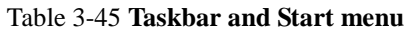

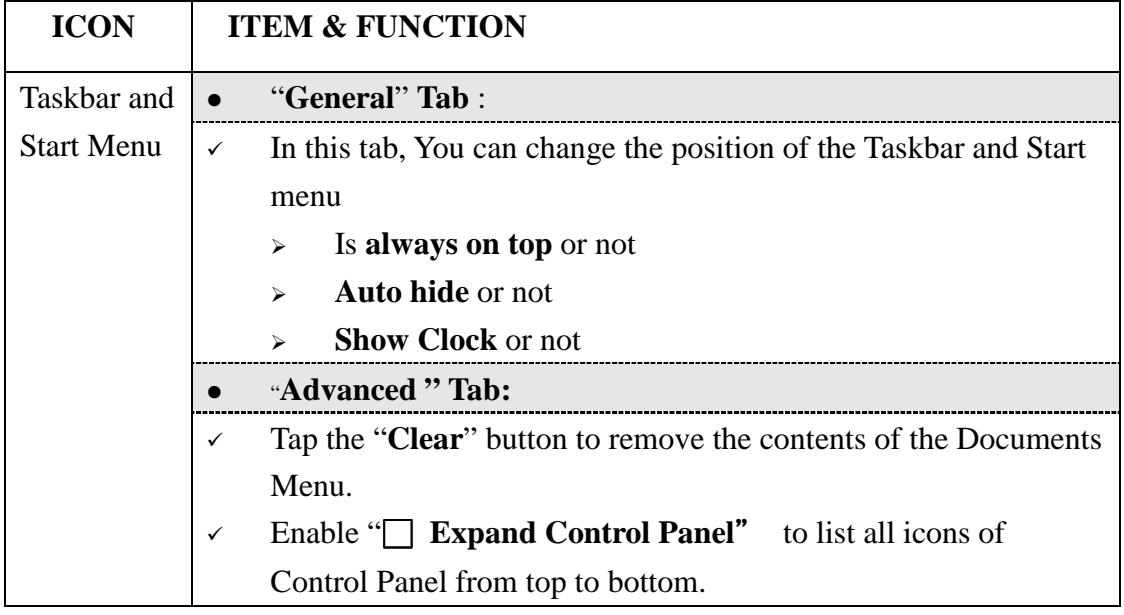

ı

# **Chapter 4.Communication**

### **4.1 Installing & Setting Up Microsoft ActiveSync**

#### **4.1.1 Installing Microsoft ActiveSync on the Host PC**

Microsoft ActiveSync is a file transfer tool to synchronize the files on a PC with the files on your PDT.

To install Microsoft ActiveSync, complete the following steps on the PC:

- 1. Go to the Microsoft Windows CE.NET website and download the latest current version of ActiveSync: http://www.microsoft.com/mobile/pockeypc/downloads/ .
- 2. Install the latest version of Microsoft ActiveSync on the host PC.
- 3. Open ActiveSync.
- 4. Select **File > Communication Settings** from AtiveSync's menu bar.
- 5. Go to "**Using ActiveSync**" on page 4-1 to continue using ActiveSync.

#### **4.1.2 Connecting PDT to Host PC**

- 1. You can use either the USB/Serial (RS232) port of Single Dock or a USB/Serial (RS232) cable to connect the PDT to the Host PC.
- To use the dock, you must first insert the PDT into the slot, making sure that the unit is firmly seated the dock.
- To use the cable, connect the USB/Serial cable to the PDT.
- 2. Connect the USB/Serial dock or cable to the Host PC's serial port or USB port.
- 3. Connect the dock or PDT to the power adapter and power source.

### **4.2 Using ActiveSync**

Use ActiveSync to transfer and synchronize files between the PDT and the Host PC.

#### **4.2.1 Setting up a Partnership**

During the Microsoft ActiveSync installation, you were prompted to create a partnership with your mobile device. When you set up a partnership, you select synchronization and file conversation settings, which are contained in a file on your desktop computer. This file enables your desktop computer to recognize your device. Only devices that have a partnership with a desktop computer can synchronize information between the two computers.

For more information on partnerships, please refer to your Microsoft ActiveSync documentation or help file.

#### **Transferring Files:**

To transfer files, complete the following steps on the host PC:

- Select **Start**> **Programs** >**Communication** > **(Serial, or USB) Activesync.**
- Double-click on the selected **ActiveSync** icon
- After you have established a connection with PDT, tap the "**Explore**" button at the top of the **ActiveSync** window (or select **Explore** from the File menu).
- $\checkmark$  Navigate to the target directory on your PDT and copy the desired file by using the **Copy/paste** method or dragging and dropping the desired file(s) into the folder.

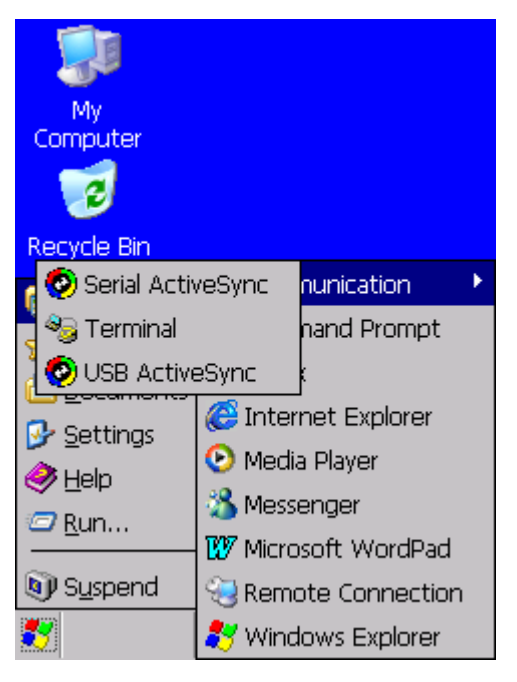

Figure 4-1 **Communication**